# **TOPAZ**® *PHD* Przenośny powiększalnik wideo Instrukcja obsługi

Dystrybutor: ALTIX Sp. z o.o. ul. Modlińska 246C 03-152 Warszawa **tel./fax:** 22 510 10 90; **Sekretariat**: 602 351 100 **Serwis centralny Kielce**: 41 343 80 00 **e-mail**: [biuro@altix.pl](mailto:biuro@altix.pl)

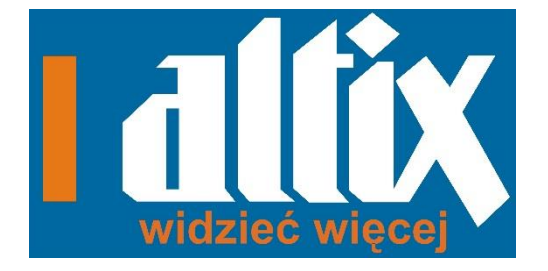

Freedom Scientific, Inc. [www.FreedomScientific.com](http://www.freedomscientific.com/) 440774-001 Poprawka C Freedom Scientific, Inc., 11800 31st Court North, St. Petersburg, Florida 33716- 1805, USA [www.FreedomScientific.com](http://www.freedomscientific.com/)

© 2015 Freedom Scientific, Inc. Wszystkie prawa zastrzeżone. TOPAZ® i GEM™ to zarejestrowane marki produktów firmy Freedom Scientific w Stanach Zjednoczonych i innych krajach Informacje zawarte w tym dokumencie mogą bez wcześniejszego powiadomienia ulegać zmianom. Niniejsza publikacja nie może być powielana lub przekazywana w formie elektronicznej czy mechanicznej bez pisemnej zgody Freedom Scientific.

Informacje zawarte w tym dokumencie mogą bez wcześniejszego powiadomienia ulegać zmianom. Niniejsza publikacja nie może być powielana lub przekazywana w formie elektronicznej czy mechanicznej bez pisemnej zgody Freedom Scientific. Aby zarejestrować produkt, wejdź na stronę

[http://www.freedomscientific.com/forms/ProductRegistration.](http://www.freedomscientific.com/forms/ProductRegistration)

Bezpieczeństwo i przechowywanie

Aby utrzymać urządzenie w dobrym stanie i zapewnić bezpieczeństwo użytkowania, zastosuj się do poniższych zaleceń:

- Przeczytaj instrukcję obsługi przed rozpoczęciem używania urządzenia.
- Nie próbuj naprawiać urządzenia samemu i nie otwieraj jego obudowy. Produkt nie zawiera części serwisowanych przez użytkownika.
- Urządzenie należy trzymać z dala od mokrych powierzchni, deszczu i innych źródeł wody lub wysokiej wilgotności. Staraj się nie zalać urządzenia.
- Urządzenie należy używać w miejscach o temperaturze pomiędzy 10° i 40° C (50° i 104° F).
- Urządzenie należy przechowywać w miejscach o temperaturze pomiędzy 20° i 65° C (-4° i 149° F).
- Używaj urządzenie na stabilnej, płaskiej powierzchni takiej jak biurko lub stół.
- Przed rozpoczęciem czyszczenia ekranu i soczewek kamer odłącz przewód zasilania i nanieś niewielką ilość detergentu na miękką ściereczkę i delikatnie wycieraj.

Do czyszczenia można użyć poniższych płynów:

- Woda
- Alkohol izopropylowy
- Benzen
- Ocet zmieszany z wodą w proporcjach nie większych niż 10% octu, np. 1,5 łyżeczki do herbaty octu na kubek wody (100ml na litr)

# UWAGA:

Nie uciskaj ekranu lub soczewek kamer podczas czyszczenia. Nie nanoś środka czyszczącego bezpośrednio na elementy urządzenia. Nie używaj środka czyszczącego zawierającego poniższe substancje: aceton, alkohol etylowy, kwas etylowy, amoniak, chlor metylowy.

Podczas czyszczenia reszty urządzenia przewód zasilania powinien być odłączony. Używaj lekko wilgotną, miękką, czystą ściereczkę z wodą lub delikatnym detergentem.

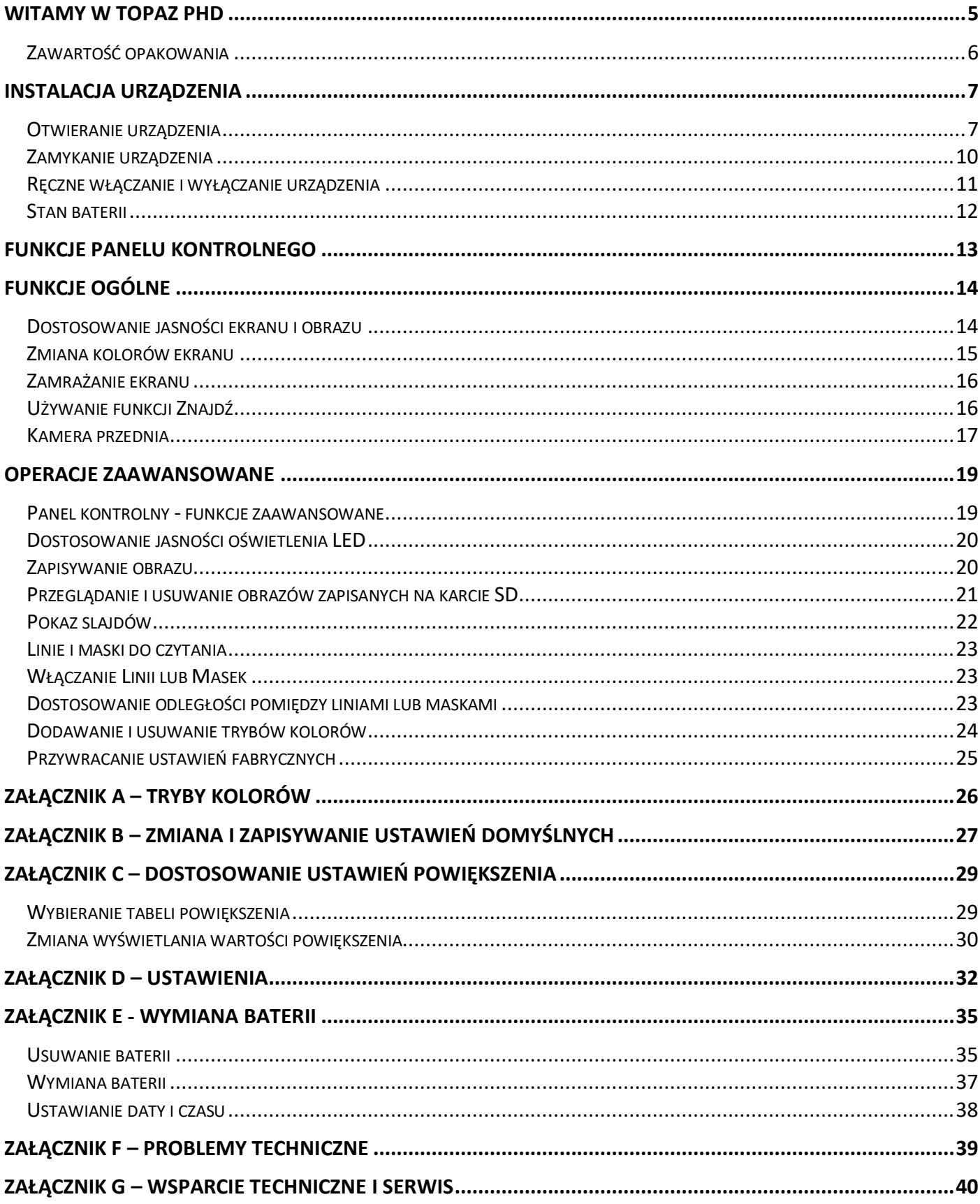

## <span id="page-4-0"></span>**Witamy w TOPAZ Phd**

TOPAZ Phd to lekki i przenośny powiększalnik wideo. Urządzenie jest składane, co ułatwia jego transport.

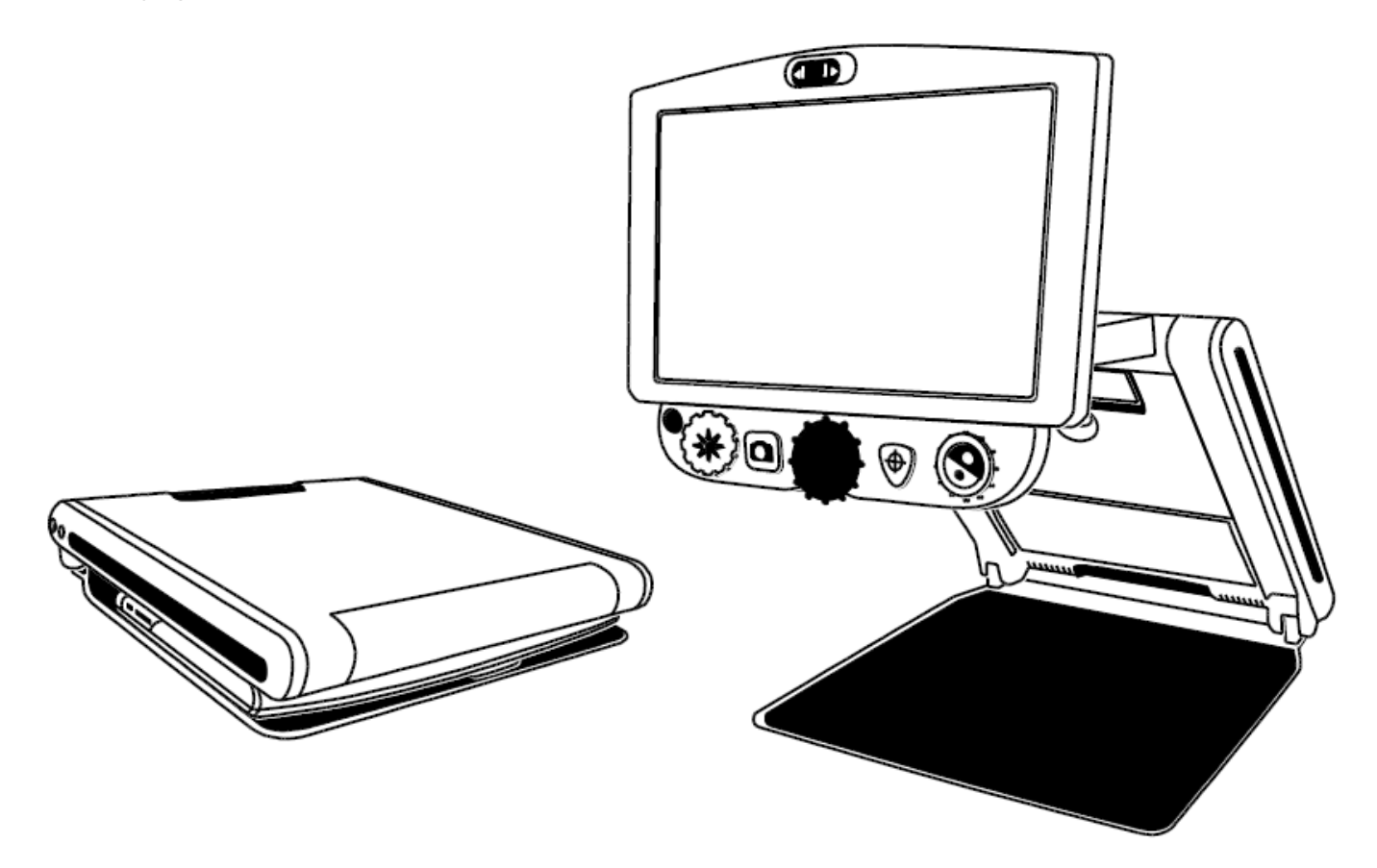

Urządzenie posiada następujące funkcje:

- Kamera HD z automatyczna ostrością pozwala wyświetlać wysokiej jakości obrazy
- Powiększenie od 1.7x do 24x (model 12-calowy) i od 2.3x do 31x (model 15 calowy)
- Sześć domyślnych trybów kolorów oraz 27 dodatkowych trybów.
- Funkcja zamrożenia ekranu do przechwytywania bieżącego obrazu na ekranie
- Funkcja Znajdź do szybkiego zmniejszenia powiększenia i łatwej lokalizacji środka obiektu wyświetlanego na ekranie.
- Linie i maski, które można dostosować do oznaczania obszaru wyświetlanego na ekranie.
- Gniazdo kart SD przechwytywanie i zapisywanie obrazów na zamontowanej karcie SD.
- Port USB do łączenia z komputerem za pomocą oprogramowania GEM®

Przednia kamera - powiększenie od 1x do 2.5x

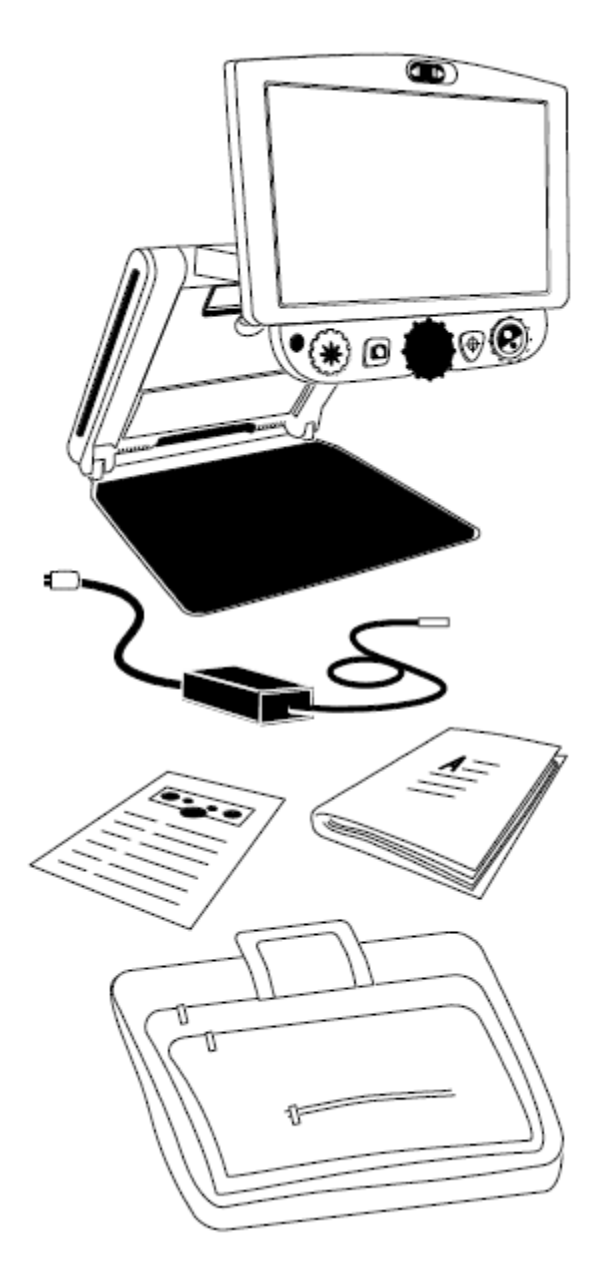

## <span id="page-5-0"></span>**Zawartość opakowania**

 TOPAZ PHD przenośny powiększalnik wideo z 12 calowym lub 15 calowym płaskim monitorem

- Zasilacz i przewód zasilający
- Dokumentacja użytkownika
- Walizka do przenoszenia
- Bateria litowo-jonowa (opcjonalnie)

## <span id="page-6-0"></span>Instalacja urządzenia

Aby zasilić urządzenie lub naładować baterię, wykonaj następujące czynności:

1. Podłącz przewód zasilacza do gniazda urządzenia (1). Gniazdo zasilania

znajduje się po lewej stronie urządzenia, obok przycisku zasilania  $\bigcup$ 

2. Przewód zasilania (2) podłącz do gniazdka sieci elektrycznej.

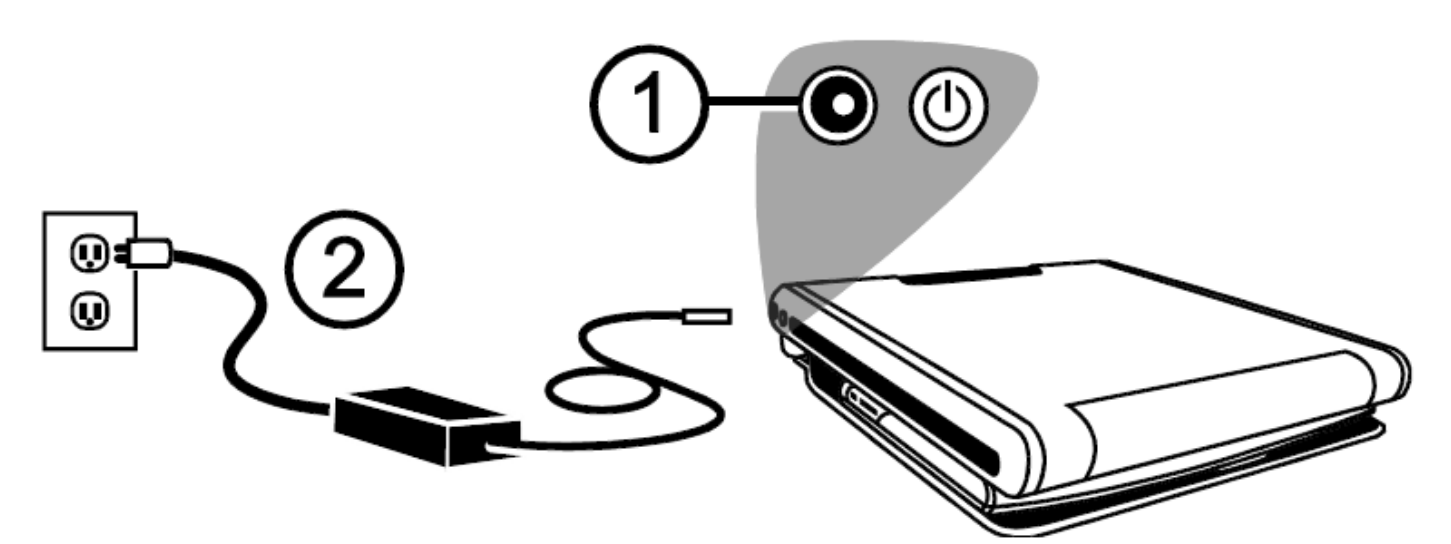

Dla urządzenia dostępna jest opcjonalna bateria litowo-jonowa. Bateria zapewnia około 4 godziny ciągłej pracy, a jej ładowanie trwa około 3,5 godziny. Informacje o baterii znajdują się w sekcji Stan baterii na stroni[e13.](#page-11-0) Informacje o montażu i zmianie baterii znajdują się w sekcji Wymiana baterii na stronie [38.](#page-36-0)

## <span id="page-6-1"></span>**Otwieranie urządzenia**

Uwaga: Aby podłączyć zasilanie do urządzenia, upewnij się, czy jest podłączone do gniazda sieci elektrycznej lub czy opcjonalna bateria jest zamontowana i naładowana. Można używać urządzenie podczas ładowania.

- 1. Umieść urządzenie na płaskiej i stabilnej powierzchni.
- 2. Umieść dwa palce z przodu na lewym lub prawym rogu podstawy urządzenia (1). Drugą ręką chwyć frontowy brzeg obudowy urządzenia (2).

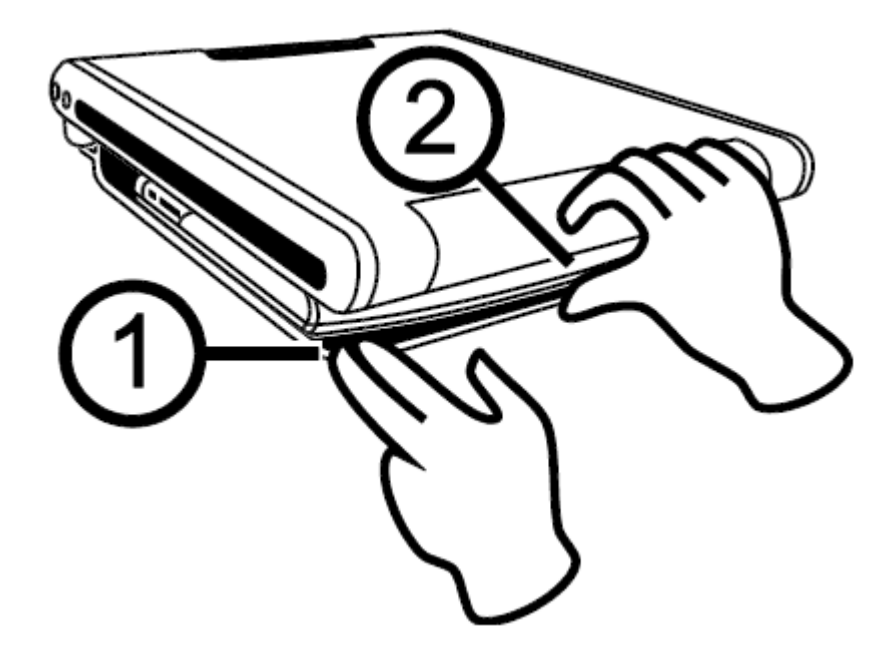

3. Podnieś obudowę, aż zablokuje się w odpowiedniej pozycji.

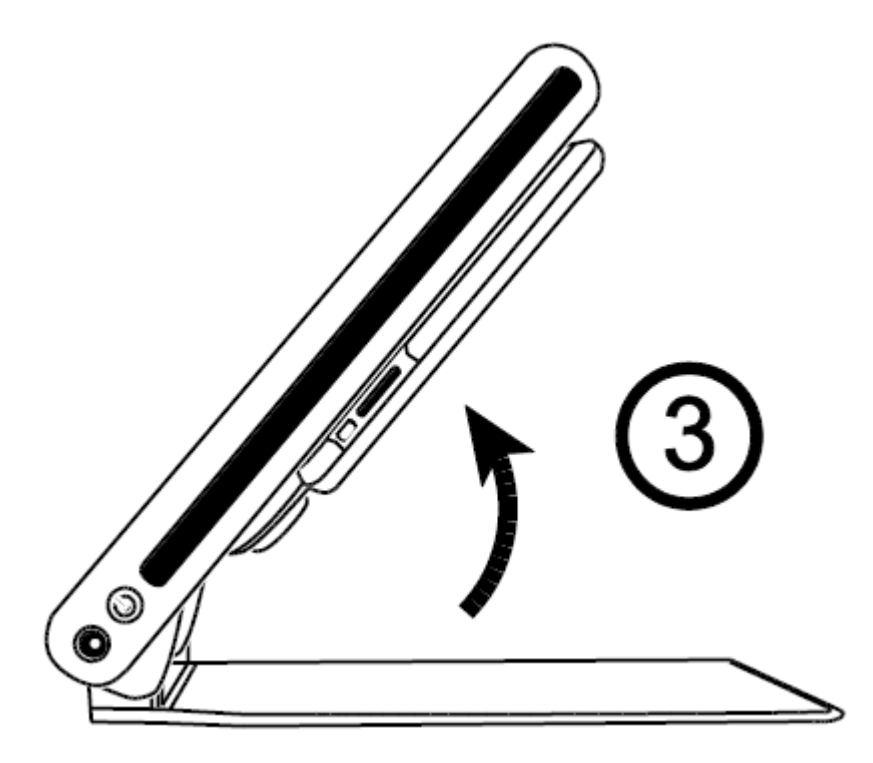

4. Umieść obie dłonie wzdłuż lewej i prawej krawędzi monitora i pociągnij go do siebie (4 i 5). Po przesunięciu monitora z pozycji zamkniętej urządzenie automatycznie się włączy.

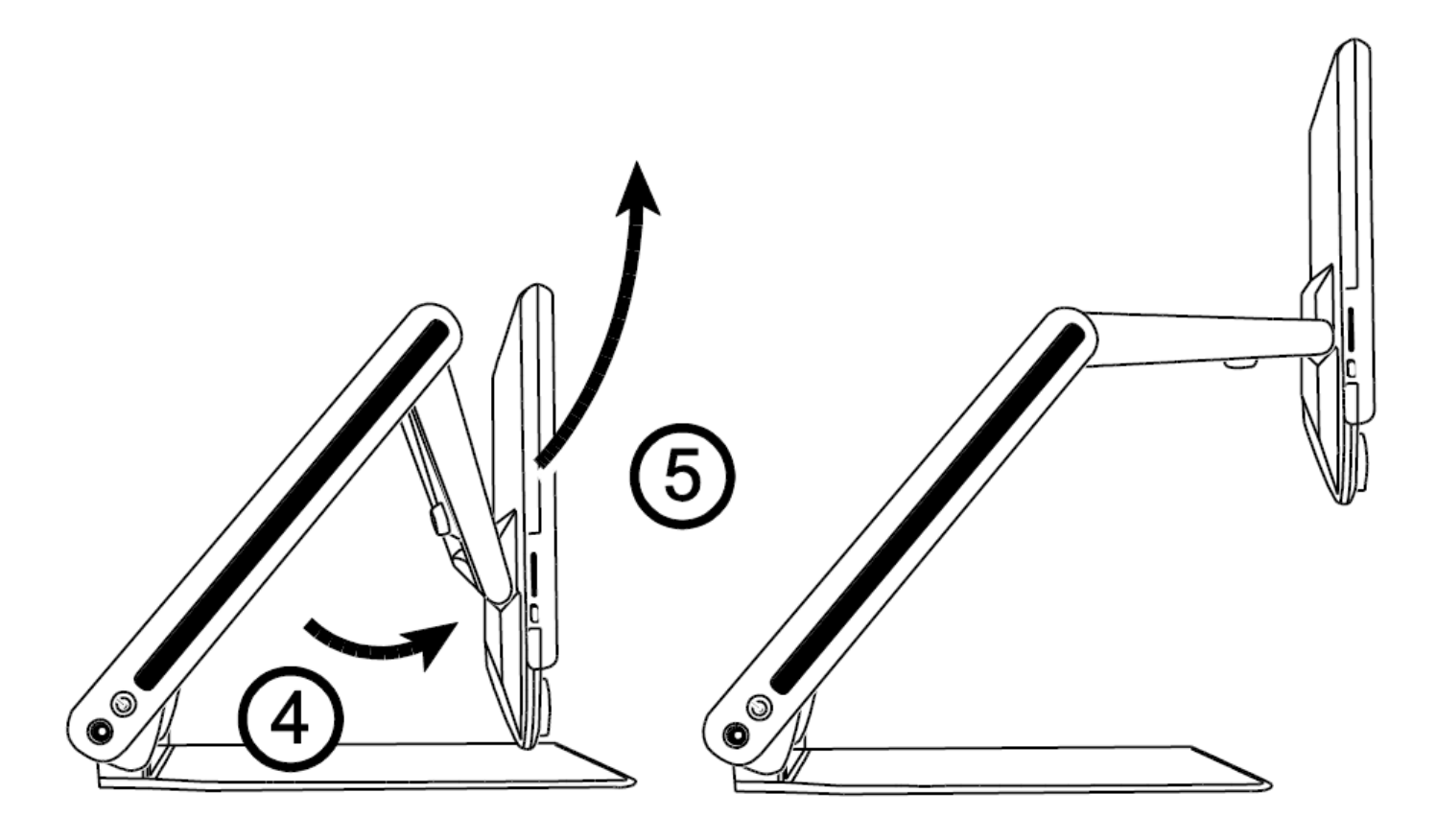

5. Ostatecznie, podnieś, obniż lub obróć monitor, aby uzyskać wygodną pozycję. Po chwili monitor włączy się.

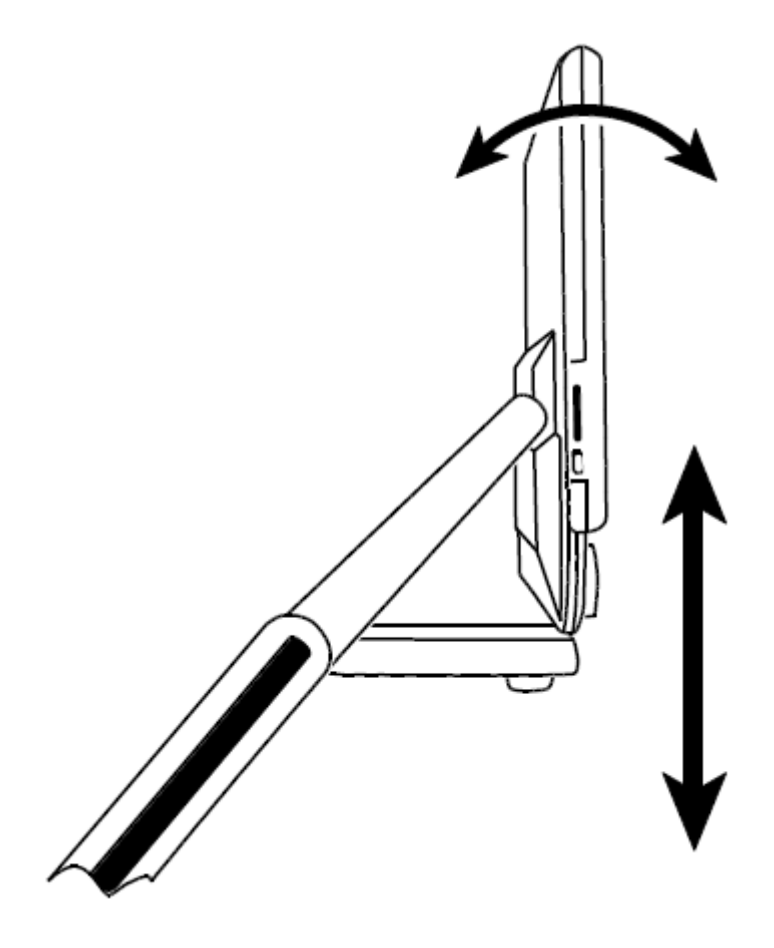

Uwaga: Jeśli w urządzeniu zainstalowana jest bateria, a nie włącza się, podłącz urządzenie do gniazda sieci elektrycznej lub wciśnij przycisk zasilania. Gniazdo zasilania i przycisk zasilania znajdują się po lewej stronie urządzenia.

# <span id="page-9-0"></span>**Zamykanie urządzenia**

1. Aby zamknąć urządzenie, użyj obu rąk i obniż oraz obróć monitor zbliżając go do obudowy urządzenia.

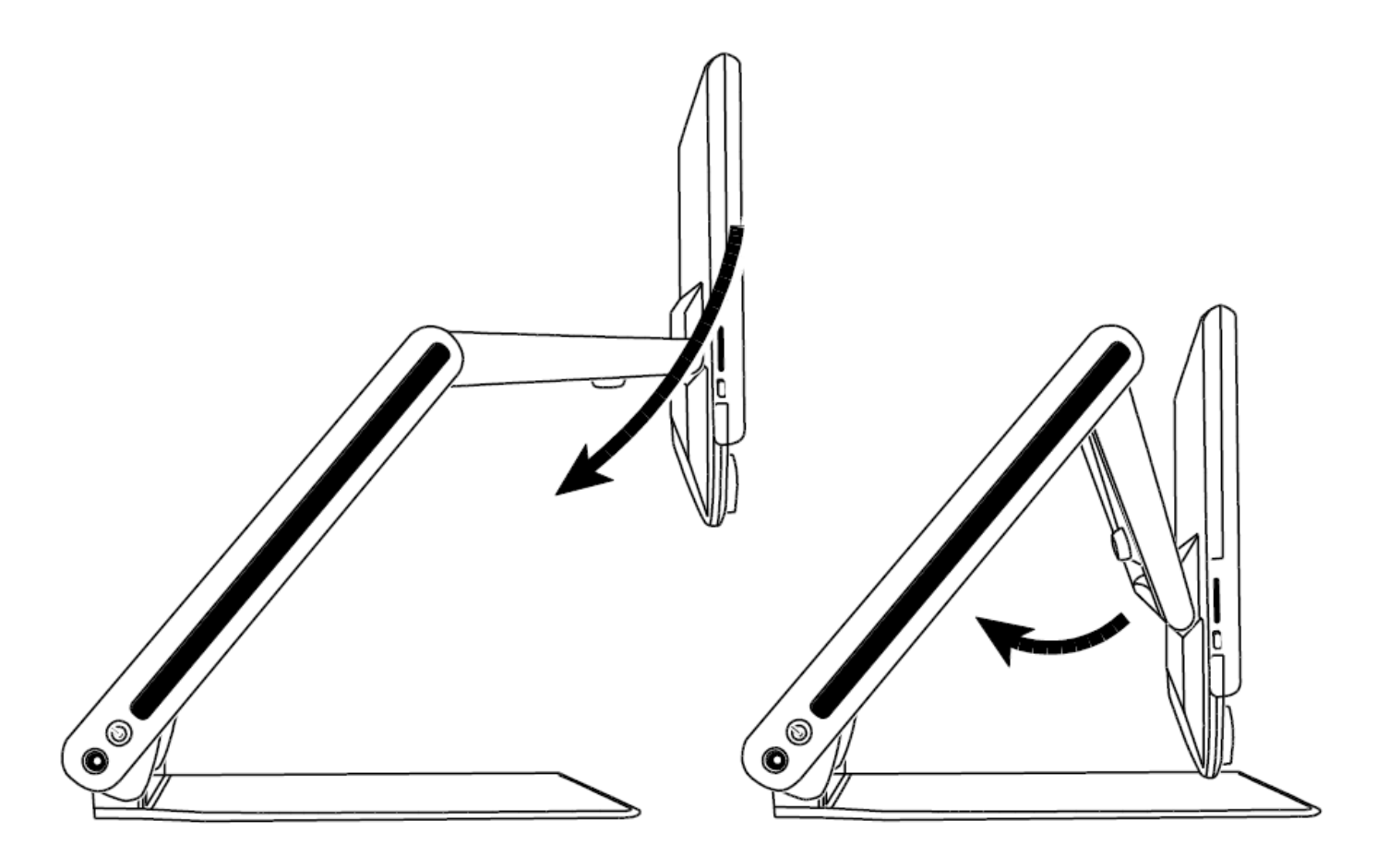

2. Umieść obie dłonie wzdłuż lewej i prawej krawędzi monitora i obniżaj go do zamknięcia. Urządzenie wyłączy się automatycznie.

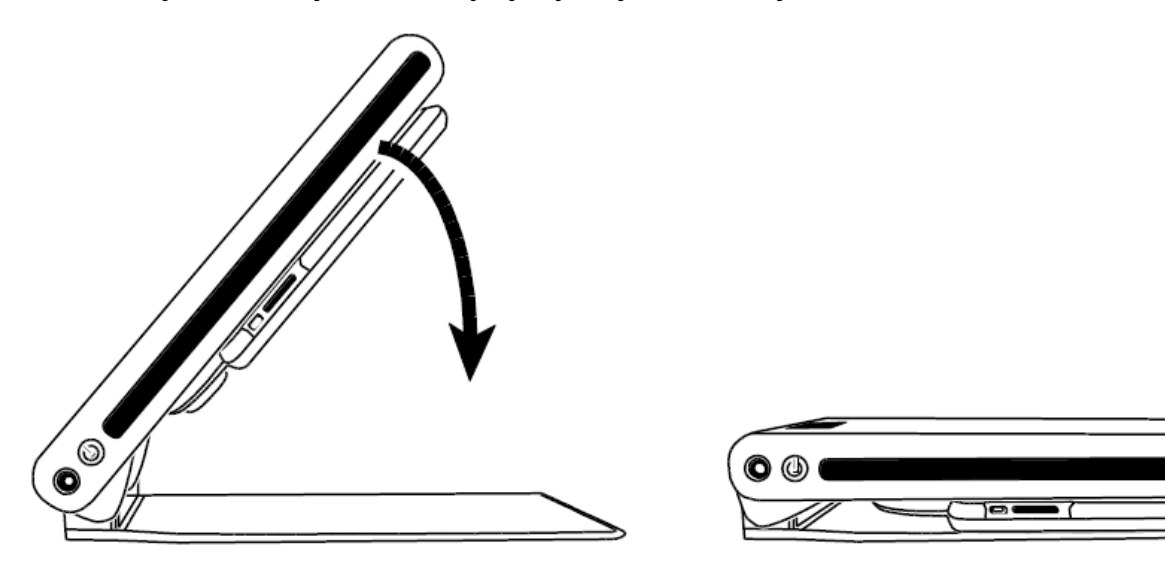

# <span id="page-10-0"></span>**Ręczne włączanie i wyłączanie urządzenia**

Po przesunięciu monitora z pozycji otwartej urządzenie automatycznie się włączy. Urządzenie wyłączy się po jego zamknięciu.

Aby ręcznie włączyć lub wyłączyć urządzenie, wykonaj następujące czynności:

1. Wciśnij przycisk zasilania  $\bigcup$ . Znajduje się on obok gniazda zasilania po lewej stronie urządzenia.

Jeśli urządzenie jest wyłączone, światło do czytania włączy się, a na ekranie wyświetli się obraz z kamery.

2. Jeśli na ekranie nie pojawi się obraz, spróbuj rozwiązać ten problem wykonując następujące czynności:

- Wciśnij przycisk zasilania  $\bigcup$  umieszczony po lewej stronie urządzenia
- Upewnij się, że przewód zasilania jest prawidłowo podłączony do urządzenia
- Upewnij się czy przewód zasilania jest prawidłowo podłączony do gniazda sieci elektrycznej
- Jeśli zainstalowana jest bateria, sprawdź czy jest naładowana Migające czerwone światło LED sygnalizuje niski stan baterii. Więcej informacji można znaleźć w rozdziale *Stan baterii* na stroni[e13.](#page-11-0)
- Sprawdź czy gniazdo sieci elektrycznej ma zasilanie i nie jest uszkodzone. Jeśli gniazdo sieciowe posiada przełącznik, upewnij się, że jest włączony.
- Więcej rozwiązań można znaleźć w rozdziale *Problemy techniczne* na stroni[e](#page-38-0) [40](#page-38-0)
- 3. Aby wyłączyć urządzenie, wciśnij ponownie przycisk zasilania  $\mathbf{\mathbf{\mathbf{\mathsf{U}}}}$ .

# <span id="page-11-0"></span>**Stan baterii**

Przycisk zasilania  $\bigcup$  to wielo-kolorowa dioda LED (zielona/czerwona) sygnalizująca stan baterii po zainstalowaniu jej w urządzeniu. Przycisk znajduje się on obok gniazda zasilania po lewej stronie urządzenia.

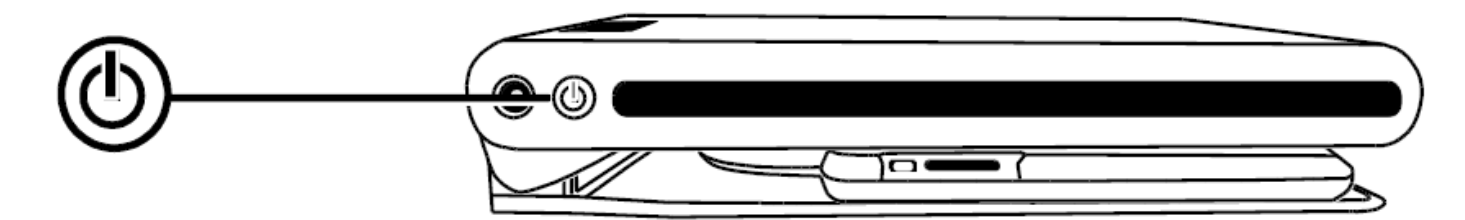

**Zielony - ciągły**: Bateria naładowana - podłączony zasilacz.

**Zielony - migający**: Trwa ładowanie baterii - podłączony zasilacz.

**Czerwony - migający**: Niski stan baterii - pozostało mniej niż 10 procent baterii.

**Czerwony - ciągły**: Błąd - jeśli zasilacz jest podłączony, odłącz go, poczekaj kilka sekund i podłącz go ponownie. Jeśli ten stan nadal występuje, wymień baterie lub skontaktuj się z pomocą techniczną.

**Brak sygnalizacji LED**: Bateria naładowana, zasilacz nie podłączony lub urządzenie jest wyłączone.

<span id="page-12-0"></span>Panel kontrolny - podstawowe funkcje

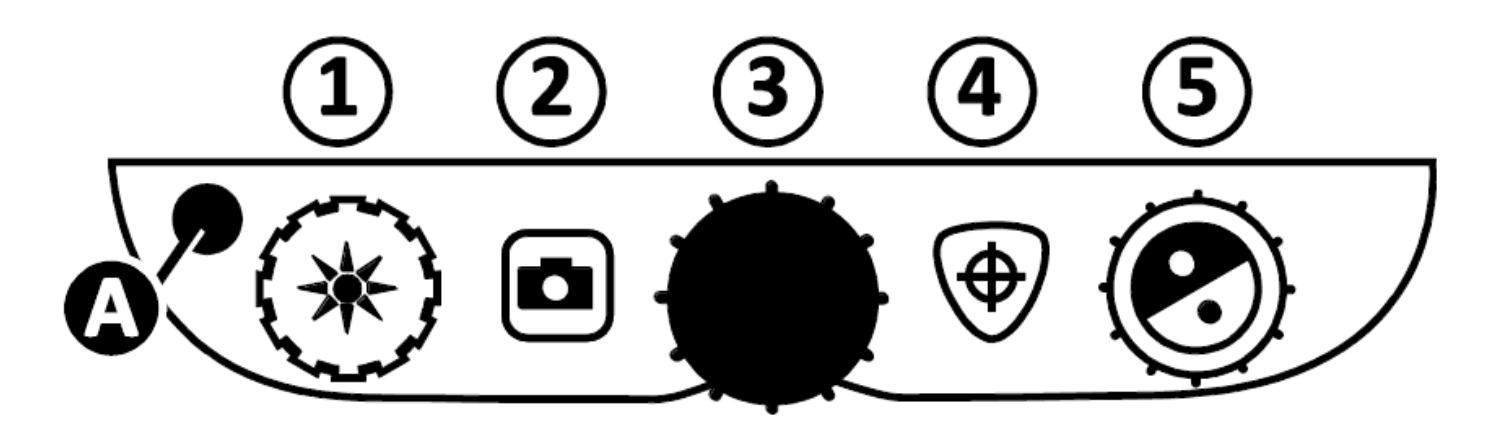

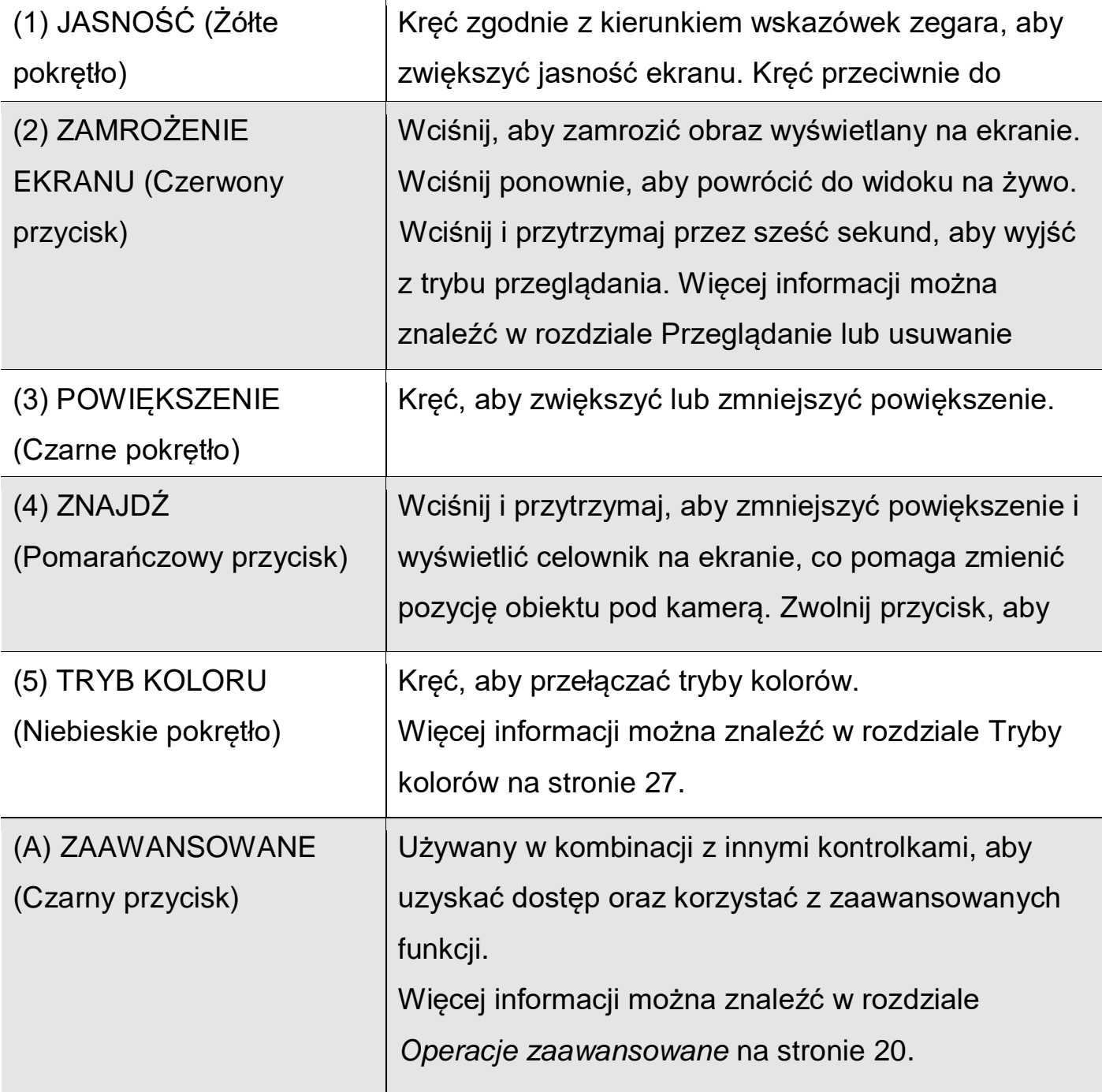

<span id="page-13-0"></span>Przekręć środkowe czarne pokrętło **POWIĘKSZENIA** zgodnie z kierunkiem

wskazówek zegara, aby zwiększyć powiększenie lub przeciwnie, aby zmniejszyć powiększenie przedmiotu na ekranie.

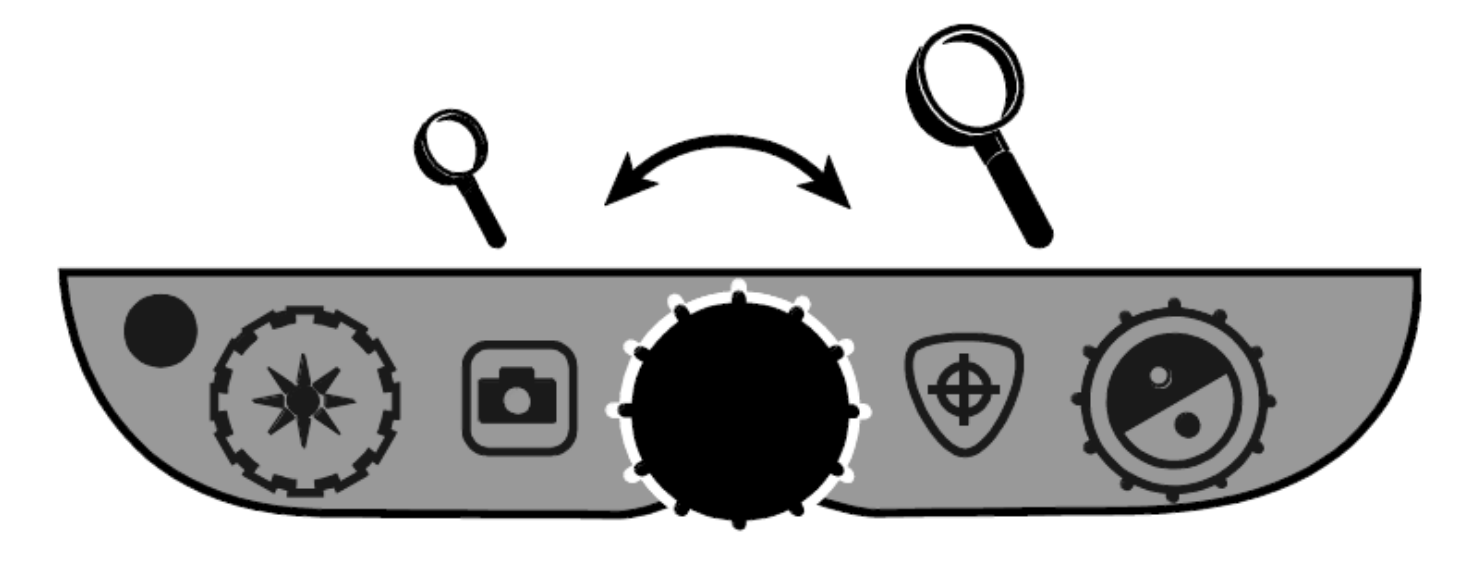

## <span id="page-13-1"></span>**Dostosowanie jasności ekranu i obrazu**

- Aby rozjaśnić obraz, przekręć żółte pokrętło **JASNOŚCI** zgodnie z kierunkiem wskazówek zegara.
- **Aby przyciemnić obraz, przekręć żółte pokrętło JASNOŚCI ALY przeciwnie** do kierunku wskazówek zegara.

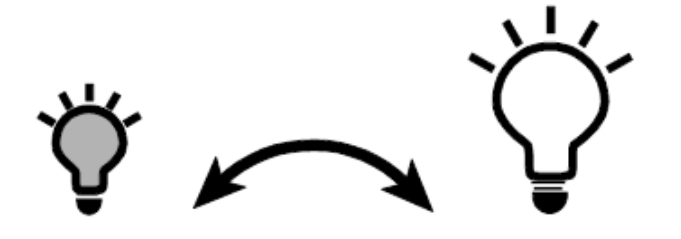

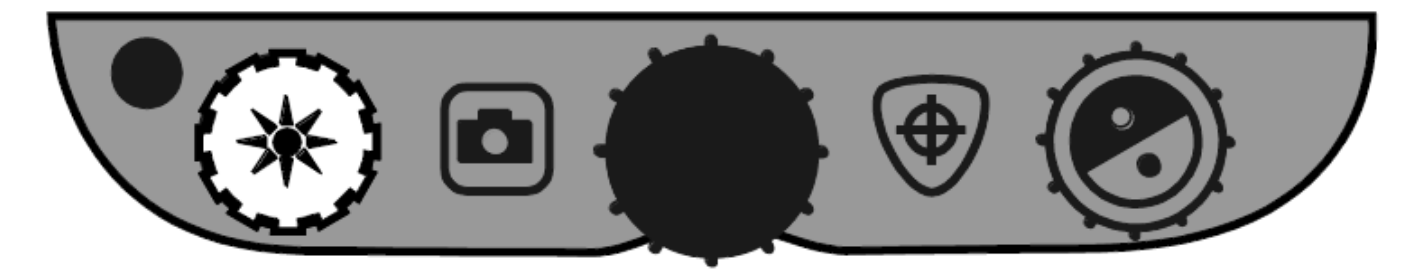

## <span id="page-14-0"></span>**Zmiana kolorów ekranu**

Aby zmienić kolory ekranu, przekręć niebieskie pokrętło **TRYBU KOLORÓW** .

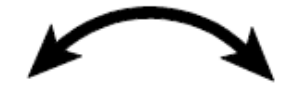

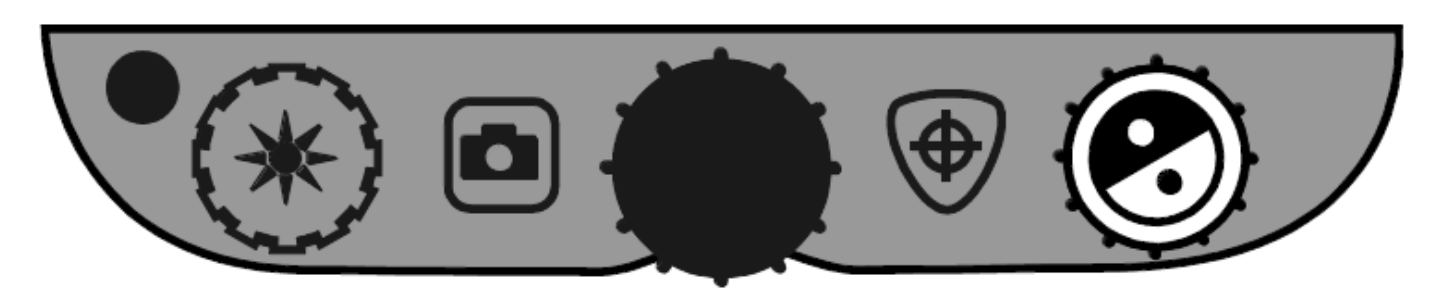

Tryb koloru to zaprogramowana wcześniej kombinacja kolorów (na przykład: żółty tekst na czarnym tle). Tryby kolorów można używać do redukowania odbić światła oraz do zapewnienia kontrastu ułatwiającego czytanie tekstu na ekranie. Urządzenie posiada sześć domyślnych trybów kolorów:

- Prawdziwe kolory zawsze dostępny, nie można go usunąć
- Czarny na białym (pozytyw o wysokim kontraście) zawsze dostępny, nie można go usunąć
- Biały na czarnym (negatyw o wysokim kontraście) zawsze dostępny, nie można go usunąć
- Żółty na niebieskim
- Żółty na czarnym
- Prawdziwe kolory o wysokim kontraście

Można też aktywować do 27 dodatkowych trybów kolorów. Kompletna lista kolorów znajduje się w rozdziale *Tryby kolorów* na stronie [27.](#page-25-0) Aby dodać więcej trybów kolorów, przeczytaj rozdział *Dodawanie i usuwanie trybów kolorów* na stronie [25.](#page-23-0)

# <span id="page-15-0"></span>**Zamrażanie ekranu**

Aby zamrozić obraz, który pojawia się na ekranie, wykonaj następujące czynności:

1. Wciśnij czerwony przycisk **ZAMROŻENIE EKRANU** . Ikona zamrożenia ekranu pojawi się na ekranie.

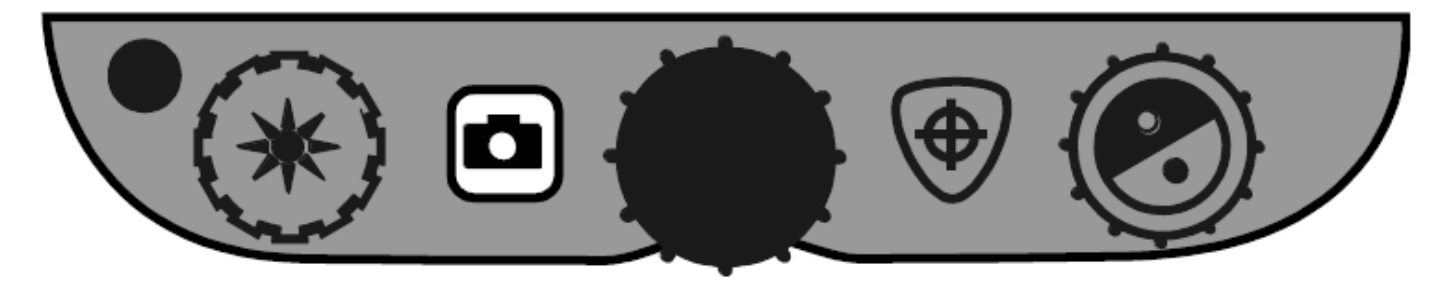

2. Aby wyłączyć zamrożenie ekranu i powrócić do obrazu na żywo, wciśnij ponownie przycisk **ZAMROŻENIE EKRANU**.

# <span id="page-15-1"></span>**Używanie funkcji Znajdź**

Funkcja Znajdź jest użyteczna podczas przesuwania dokumentu lub obiektu pod kamerą. Celownik wyświetla się na ekranie, aby wspomagać użytkownika podczas zmiany pozycji dokumentu.

1. Wciśnij i przytrzymaj pomarańczowy przycisk **ZNAJDŹ** .

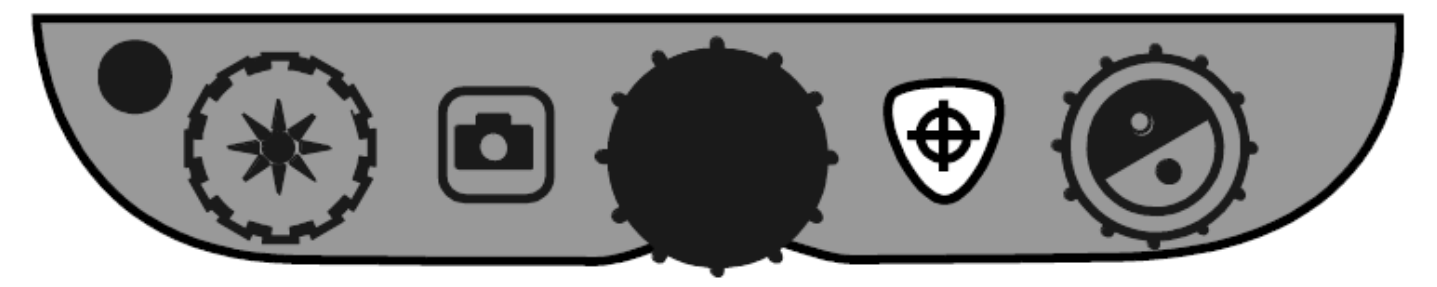

Na ekranie tymczasowo pojawi się celownik wskazujący środek obrazu na ekranie, a następnie kamera zmniejszy powiększenie.

- 2. Trzymając wciśnięty przycisk poruszaj obiektem, aby wyśrodkować na nim celownik.
- 3. Zwolnij pomarańczowy przycisk ZNAJDŹ . Kamera zwiększy powiększenie do poprzedniego poziomu, a celownik zostanie wyłączony.

# <span id="page-16-0"></span>**Kamera przednia**

Kamera przednia znajduje się na górze, na środku monitora. Używaj jej do oglądania siebie na ekranie.

1. Aby włączyć przednią kamerę, przesuń w prawo zaślepkę kamery.

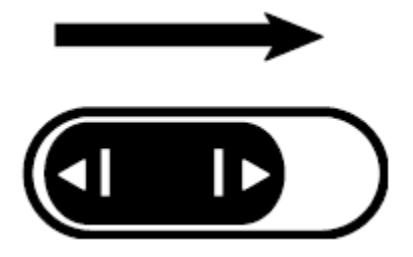

Urządzenie przełącza się na kamerę przednią i wyświetla ikonę kamery na ekranie.

2. Siedząc przed urządzeniem ustaw monitor w wygodnej pozycji. Jeśli jest taka potrzeba przytrzymaj lewą i prawą stronę monitora i delikatnie nachyl go do przodu lub w tył, aż do uzyskania wygodnego kąta lub w górę i w dół do momentu uzyskania wygodnej wysokości.

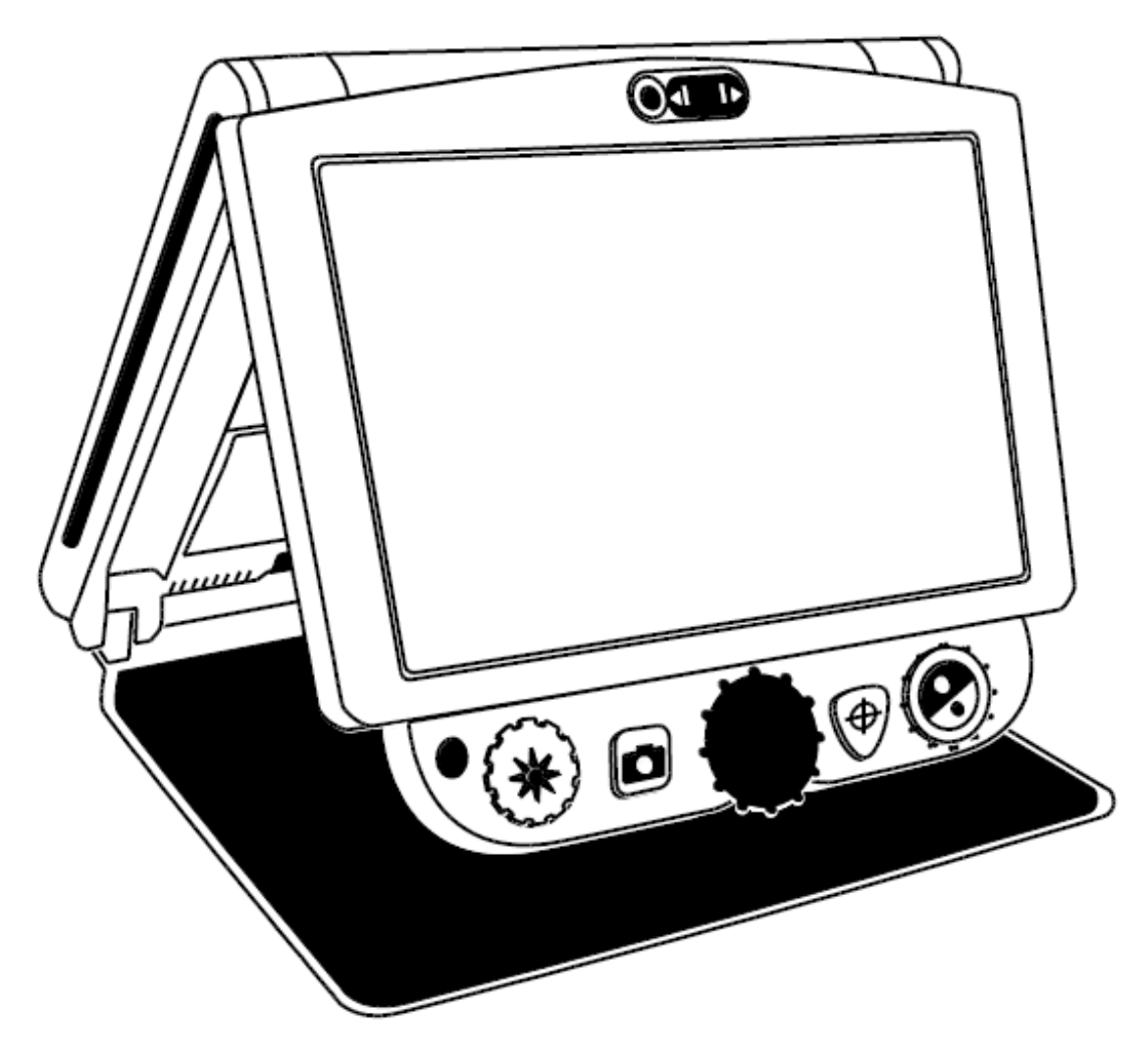

W trybie oglądania samego siebie

- Można kręcić czarnym pokrętłem **POWIĘKSZENIE**, aby dostosować zbliżenie,
- Można zamrozić lub zapisać obraz wyświetlany na ekranie. Aby uzyskać więcej informacji, sprawdź *Zamrażanie obrazu* na stronie [17,](#page-15-0) lub *Zapisywanie obrazu* na stronie [21.](#page-19-1)
- Można zmienić jasność obrazu jak opisano na stronie [15.](#page-13-1)
- 3. Aby wyłączyć przednią kamerę, przesuń w lewo zaślepkę kamery.

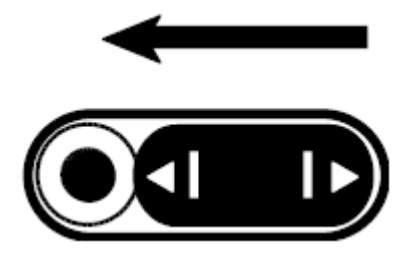

Ekran wyświetla teraz widok z kamery głównej.

# <span id="page-18-0"></span>Operacje zaawansowane

#### <span id="page-18-1"></span>**Panel kontrolny - funkcje zaawansowane**

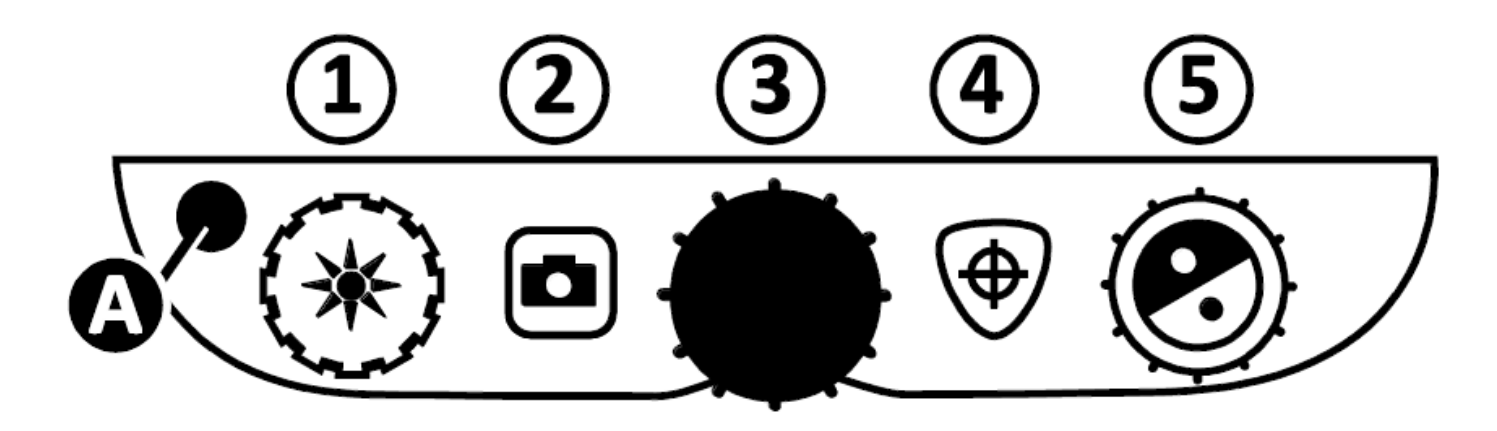

#### **Ważne:**

Czarny przycisk **ZAAWANSOWANE** (**A**) jest używany z innymi przyciskami panelu kontrolnego i pokrętłami, aby uzyskać dostęp i wykonywać operacje i funkcje. Aby wykonywać zaawansowane zadania, **wciśnij i przytrzymaj** przycisk **ZAAWANSOWANE** (**A**), a następnie wciśnij inny przycisk lub przekręć pokrętło.

Na przykład, aby przyciemnić lub rozjaśnić oświetlenie LED do czytania, najpierw należy **wcisnąć i przytrzymaj** przycisk **ZAAWANSOWANE** (**A**), a następnie kręcić żółtym pokrętłem **JASNOŚĆ** (**1**).

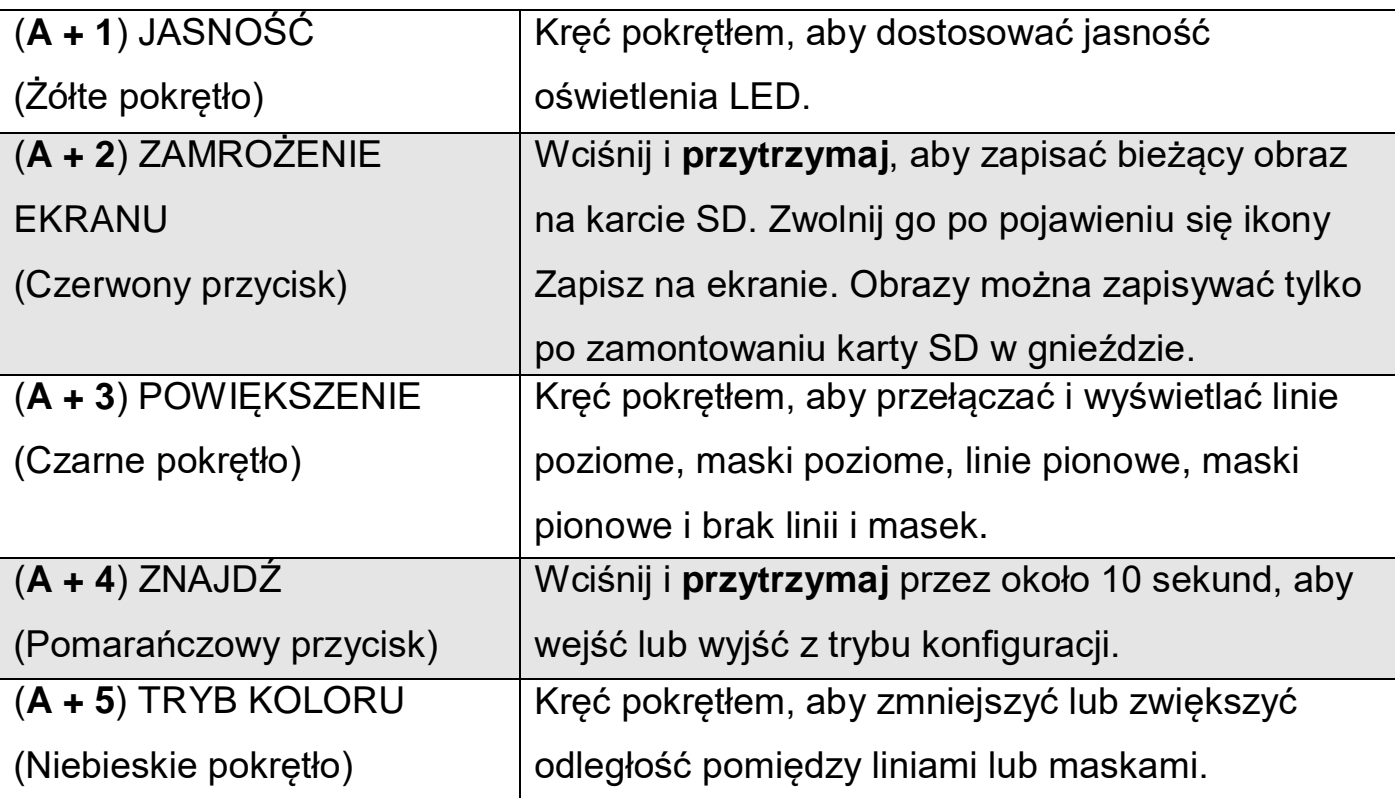

# <span id="page-19-0"></span>**Dostosowanie jasności oświetlenia LED**

- 1. Wciśnij i przytrzymaj czarny przycisk ZAAWANSOWANE.
- 2. Wykonaj jedną z następujących czynności:
	- Kręć żółtym pokrętłem **JASNOŚCI** w prawo, aby zwiększyć jasność.
	- Kręć żółtym pokrętłem **JASNOŚCI** w lewo, aby zmniejszyć jasność.
- 3. Po zakończeniu zwolnij czarny przycisk **ZAAWANSOWANE**.

## <span id="page-19-1"></span>**Zapisywanie obrazu**

Aby zapisać obraz wyświetlany na ekranie, wykonaj następujące czynności:

1. Wciśnij i **przytrzymaj** czarny przycisk **ZAAWANSOWANE**, a następnie

czerwony przycisk **ZAMROZENIE EKRANU** do momentu wyświetlenia

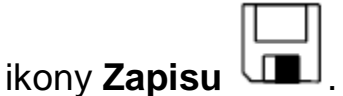

2. Urządzenie powróci do widoku na żywo, a obraz zostanie zapisany na karcie SD.

Obrazy są zapisywane w formacie BMP 24-bity w rozdzielczości 1280x800 pikseli.

Obrazy posiadają nazwy i są ponumerowane w porządku zapisywania, na przykład: IMG\_0001.bmp, IMG\_0002.bmp, itd.

Uwaga: obrazy można zapisać tylko jeśli w gnieździe (1) znajduje się karta SD. Jeśli

obrazu nie można zapisać, na ekranie pojawi się znak  $\mathbf X$ 

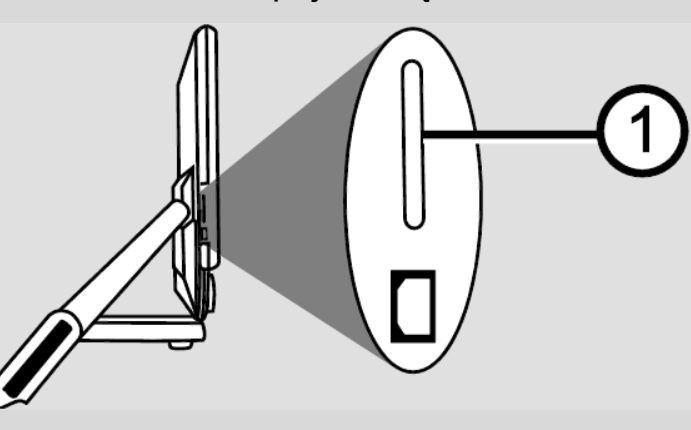

# <span id="page-20-0"></span>**Przeglądanie i usuwanie obrazów zapisanych na karcie SD**

**Uwaga**: Aby wejść do trybu przeglądania z widoku na żywo lub zamrożenia ekranu, wciśnij czerwony przycisk **ZAMROZENIE EKRANU** na sześć sekund.

 $\bigtimes$  wyświetli się jeśli w gnieździe brakuje karty SD. Sprawdź czy karta SD znajduje się w gnieździe.

Po wejściu do trybu przeglądania na ekranie wyświetlą się ostatnio zapisane obrazy. Aby przeglądać inne obrazy zapisane na karcie SD, wykonaj następujące czynności:

- 1. Kręć niebieskim pokrętłem **TRYB KOLORU** , aby przechodzić do następnego lub poprzedniego obrazu.
- 2. Pole wyboru Zapisz obraz  $\sum_{i=1}^{\infty}$ jest zaznaczane przy każdym obrazie.

Aby usunąć bieżący obraz w trybie przeglądania,

1. Wciśnij i **przytrzymaj** czarny przycisk **ZAAWANSOWANE**, a następnie wciśnij

pomarańczowy przycisk **ZNAJDŹ** (b) aby odznaczyć pole wyboru Obraz zostanie usunięty przy wyjściu z trybu przeglądania.

Uwaga: Jeśli zmienisz zdanie i zdecydujesz się jednak zatrzymać obraz, wciśnij ponownie przyciski **ZAAWANSOWANE** i **ZNAJDŹ**, aby zaznaczyć pole wyboru **przed** wyjściem z trybu przeglądania.

- 2. Aby usunąć kolejny obraz, przekręć niebieskie pokrętło **TRYB KOLORU** , aby przejść do następnego lub poprzedniego obrazu i powtórz krok 1.
- 3. Wciśnij i przytrzymaj czerwony przycisk ZAMROŻENIE EKRANU <sup>|</sup> sześć sekund, aby wyjść do trybu na żywo.

# <span id="page-21-0"></span>**Pokaz slajdów**

Możesz utworzyć pokaz slajdów wyświetlający w pętli obrazy zapisane na karcie SD. Każdy obraz jest wyświetlany przez około 5 sekund. Porządek wyświetlania obrazów bazuje na ich nazwach, na przykład, IMG\_0001.bmp, IMG\_0002.bmp i tak dalej. Aby uzyskać najlepsze wyniki, wszystkie obrazy na karcie SD powinny być w rozdzielczości 1280x800 pikseli.

Aby zmienić porządek wyświetlania obrazów, można przenieść kartę SD do komputera, zmienić ich nazwy i przenieść kartę ponownie do urządzenia. (Nazwy plików nie powinny mieć nazw dłuższych niż osiem znaków i muszą być zakończone rozszerzeniem BMP.)

## **Przed rozpoczęciem**

Przed włączeniem pokazu slajdów należy być w trybie przeglądania. Aby wejść do trybu przeglądania, wciśnij i przytrzymaj czerwony przycisk **ZAMROŻENIE** 

**EKRANU** na około sześć sekund.

Aby uruchomić pokaz slajdów, wykonaj następujące czynności:

1. Wciśnij i **przytrzymaj** czarny przycisk **ZAAWANSOWANE**, a następnie wciśnij

czerwony przycisk **ZAMROŻENIE EKRANU** .

Pierwszy obraz zapisany w urządzeniu wyświetli się na pięć sekund na ekranie urządzenia, a następnie drugi, trzeci i tak dalej.

2. Aby zatrzymać pokaz slajdów i powrócić do trybu przeglądania, wciśnij czarny przycisk **ZAAWANSOWANE**, a następnie wciśnij czerwony przycisk

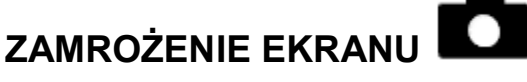

Aby uruchomić ponownie pokaz slajdów, wciśnij ponownie czarny przycisk

**ZAAWANSOWANE** i czerwony przycisk **ZAMROŻENIE EKRANU** .

3. Aby zatrzymać pokaz slajdów i wrócić do widoku na żywo, wciśnij i **przytrzymaj**

czerwony przycisk **ZAMROZENIE EKRANU** na sześć sekund.

# <span id="page-22-0"></span>**Linie i maski do czytania**

Linie do czytania wyświetlane są w postaci dwóch pionowych lub poziomych linii na ekranie. Maski do czytania blokują część ekranu, aby pokazywać tylko poziome lub pionowe fragmenty ekranu. Te elementy pomagają przy utrzymaniu się w miejscu podczas czytania. Można zmienić odległość między liniami i maskami wyświetlanymi na ekranie.

# <span id="page-22-1"></span>**Włączanie Linii lub Masek**

Aby wyświetlić linie do czytania lub maski, wykonaj następujące czynności:

- 1. Wciśnij i **przytrzymaj** czarny przycisk **ZAAWANSOWANE**.
- 2. Kręć czarnym pokrętłem **POWIEKSZENIE Westernego**, aby wybrać jedna z następujących opcji: linie poziome, linie pionowe, maski pionowe, maski poziome i brak tych elementów.

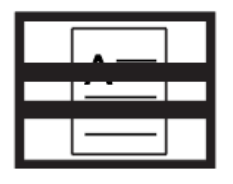

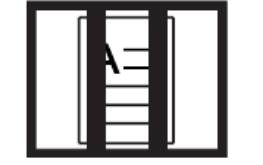

Linie poziome

Linie pionowe

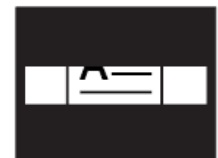

Maski poziome

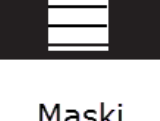

Maski pionowe

**Brak** 

# <span id="page-22-2"></span>**Dostosowanie odległości pomiędzy liniami lub maskami**

Aby zmienić odległości pomiędzy liniami lub maskami, wykonaj następujące czynności:

- 1. Po wyświetleniu na ekranie linii lub masek, wciśnij i **przytrzymaj** czarny przycisk **ZAAWANSOWANE**.
- 2. Wykonaj jedną z następujących czynności:
	- Kręć niebieskim pokrętłem **TRYB KOLORU** w prawo, aby zwiększyć odstęp pomiędzy liniami lub maskami.
	- Kręć niebieskim pokrętłem **TRYB KOLORU** w lewo, aby zmniejszyć odstęp pomiędzy liniami lub maskami.
- 3. Po zakończeniu zwolnij czarny przycisk **ZAAWANSOWANE**.

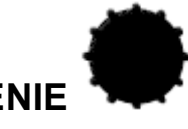

# <span id="page-23-0"></span>**Dodawanie i usuwanie trybów kolorów**

Urządzenie posiada sześć domyślnych trybów kolorów, które można zmieniać

kręcąc niebieskim pokrętłem **TRYB KOLORU** . Można posiadać do 12 dodatkowych trybów kolorów.

W menu Konfiguracja znajduje się 27 różnych kombinacji kolorów do wyboru. Lista kolorów znajduje się w rozdziale *Tryby kolorów* na stronie [27.](#page-25-0)

Aby dodać lub usunąć tryby kolorów, wykonaj następujące czynności:

1. Wciśnij i przytrzymaj czarny przycisk **ZAAWANSOWANE** i pomarańczowy

przycisk **ZNAJDŹ** przez około 10 sekund, aby wejść do menu konfiguracji.

- <span id="page-23-1"></span>2. Kręć niebieskim pokrętłem **TRYB KOLORU** , aby przeglądać różne kombinacje kolorów.
	- $\bullet\ \blacktriangleright$  sygnalizuje włączony tryb koloru
	- $\mathbf{s} \times \mathbf{S}$  sygnalizuje wyłączony tryb koloru
- <span id="page-23-2"></span>3. Wciśnij czerwony przycisk **ZAMROŻENIE EKRANU** , aby włączyć lub wyłączyć bieżący tryb koloru wyświetlony na ekranie.

**Uwaga:** Pierwsze trzy tryby kolorów, tryb kolorowy, biały na czarnym i czarny na białym, są zawsze dostępne i nie można ich wyłączyć.

- 4. Powtórz kroki [2 i](#page-23-1) [3 ,](#page-23-2) aby kontynuować dodawanie i usuwanie trybów kolorów. Można ustawić dostępność maksymalnie 12 i minimalnie trzech trybów kolorów.
- 5. Po zakończeniu, ponownie wciśnij i **przytrzymaj** czarny przycisk

**ZAAWANSOWANE** i pomarańczowy przycisk **ZNAJDŹ** na około 10 sekund, aby zapisać zmiany i wyjść z trybu konfiguracji.

# <span id="page-24-0"></span>**Przywracanie ustawień fabrycznych**

Wciśnij i przytrzymaj następujące przyciski na około 10 sekund, aby przywrócić ustawienia domyślne.

- Czarny przycisk **ZAAWANSOWANE**
- Czerwony przycisk **ZAMROŻENIE EKRANU**
- Pomarańczowy przycisk **ZNAJDŹ**

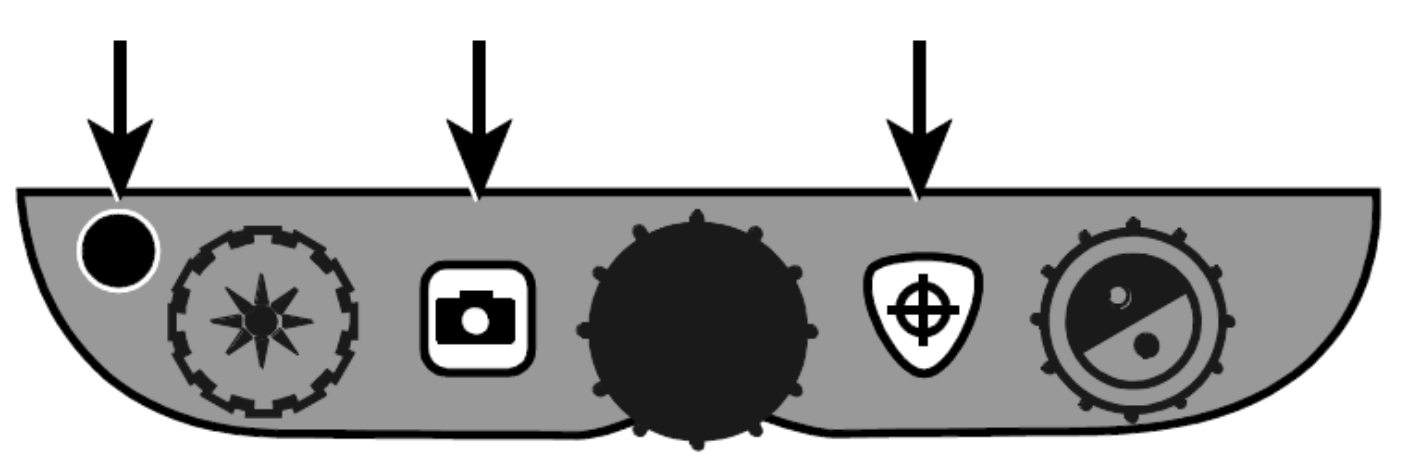

# <span id="page-25-0"></span>ZAŁĄCZNIK A – Tryby kolorów

Urządzenie posiada sześć domyślnych trybów kolorów i 27 dodatkowych trybów,

które można aktywować i używać. Wybierz tryby kolorów, które najbardziej pasują do Twoich preferencji.

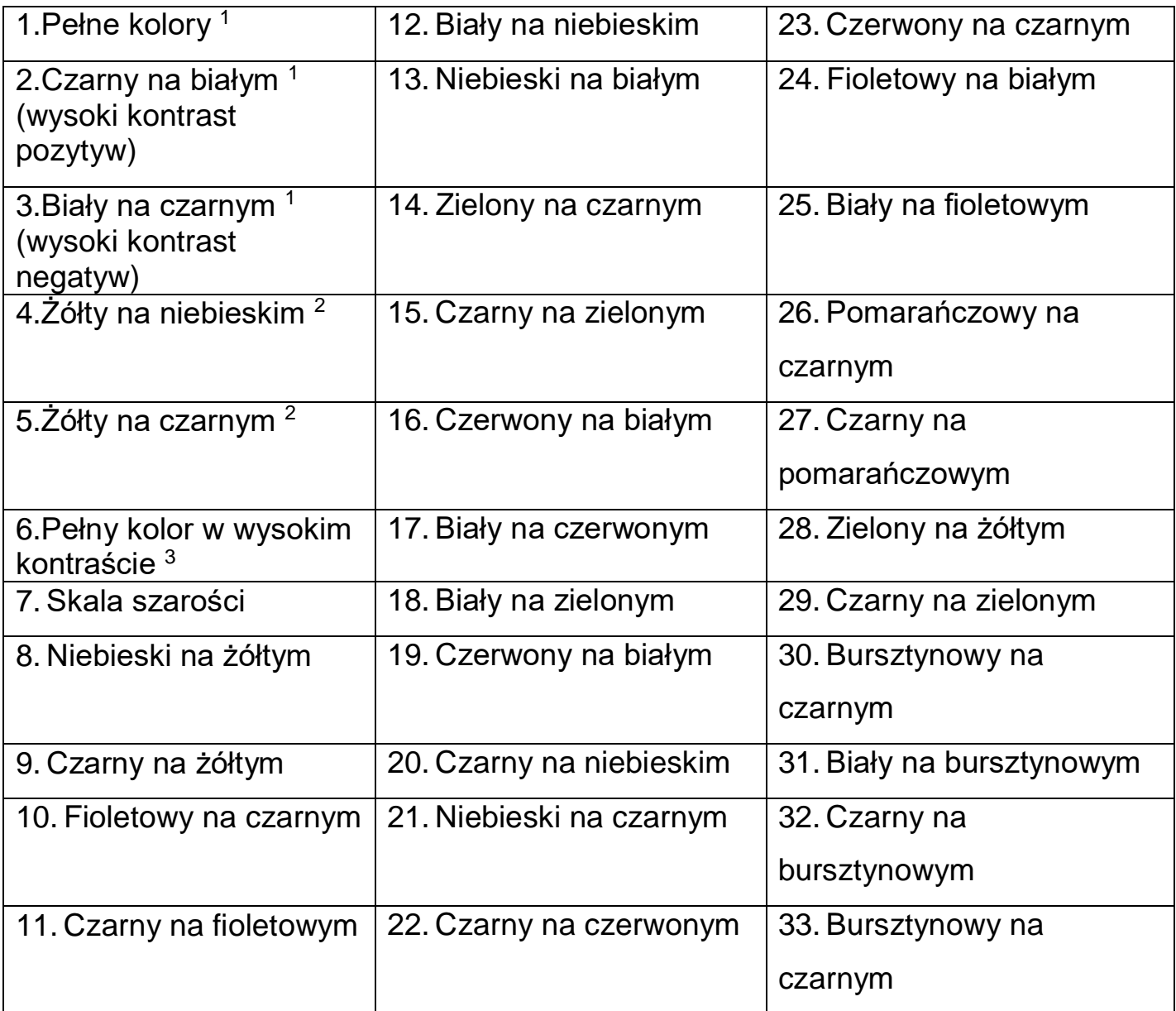

<sup>1</sup> Domyślne tryby kolorów w pozycji 1 do 3 nie można zmienić i usunąć.

<sup>2</sup> Domyślne tryby kolorów w pozycji 4 do 5 można zmienić i usunąć. Aktywnych trybów kolorów może być maksymalnie 12.

<sup>3</sup> Domyślny tryb kolorów.

<span id="page-26-0"></span>W menu konfiguracji można zmieniać ustawienia urządzenia jak opisano w tej sekcji.

**Uwaga:** Podczas konfiguracji trybów kolorów najlepiej mieć przy sobie stronę tekstową oraz kolorowe zdjęcie, aby umieścić te elementy pod kamerą urządzenia i wybrać najlepsze ustawienia dopasowane do ciebie.

1. Wciśnij i **przytrzymaj** czarny przycisk **ZAAWANSOWANE** i pomarańczowy

przycisk **ZNAJDŹ** przez około 10 sekund, aby otworzyć menu konfiguracji. Zwolnij przyciski po wyświetleniu wersji oprogramowania.

Na ekranie wyświetlą się ustawienia trybów kolorów: ikona trybu koloru (

lub $\mathbf T$ ), znak zaznaczenia lub X sygnalizujący włączenie trybu koloru oraz numer pozycji.

Tryby kolorów w pozycji 1 do 3 nie można zmienić i usunąć. Lista kolorów znajduje się w rozdziale *Tryby kolorów* na stronie [27.](#page-25-0)

2. Kręć niebieskim pokrętłem **TRYB KOLORU** , aby przełączać miedzy pozycjami od 4 do 12.

Aby wybrać i włączyć pozycję ( $\blacktriangledown$ ) :

- Wciśnij czerwony przycisk **ZAMROŻENIE EKRANU** .
- Wyświetlona na ekranie kombinacja kolorów zostanie przypisana do tej pozycji.
- Po ponownym wciśnięciu przycisku pozycja zostanie wyczyszczona ( $\blacktriangleright$ ) i wyłączona.

Aby wybrać pozycję (od 4 do 12) i tryb koloru:

- Kręć żółtym pokrętłem **JASNOŚĆ** , aby przeglądać 33 dostępne tryby kolorów.
- Po znalezieniu trybu koloru do użycia, wciśnij czerwony

przycisk **ZAMROŻENIE EKRANU** , aby wybrać kombinację kolorów i

włączyć bieżącą pozycję (1

Jeśli trzeba powtórz ten krok, aby skonfigurować inne pozycje.

3. Wciśnij czarny przycisk **ZAAWANSOWANE**, aby przejść do kolejnych opcji. Poniżej znajdują się opisy tych opcji.

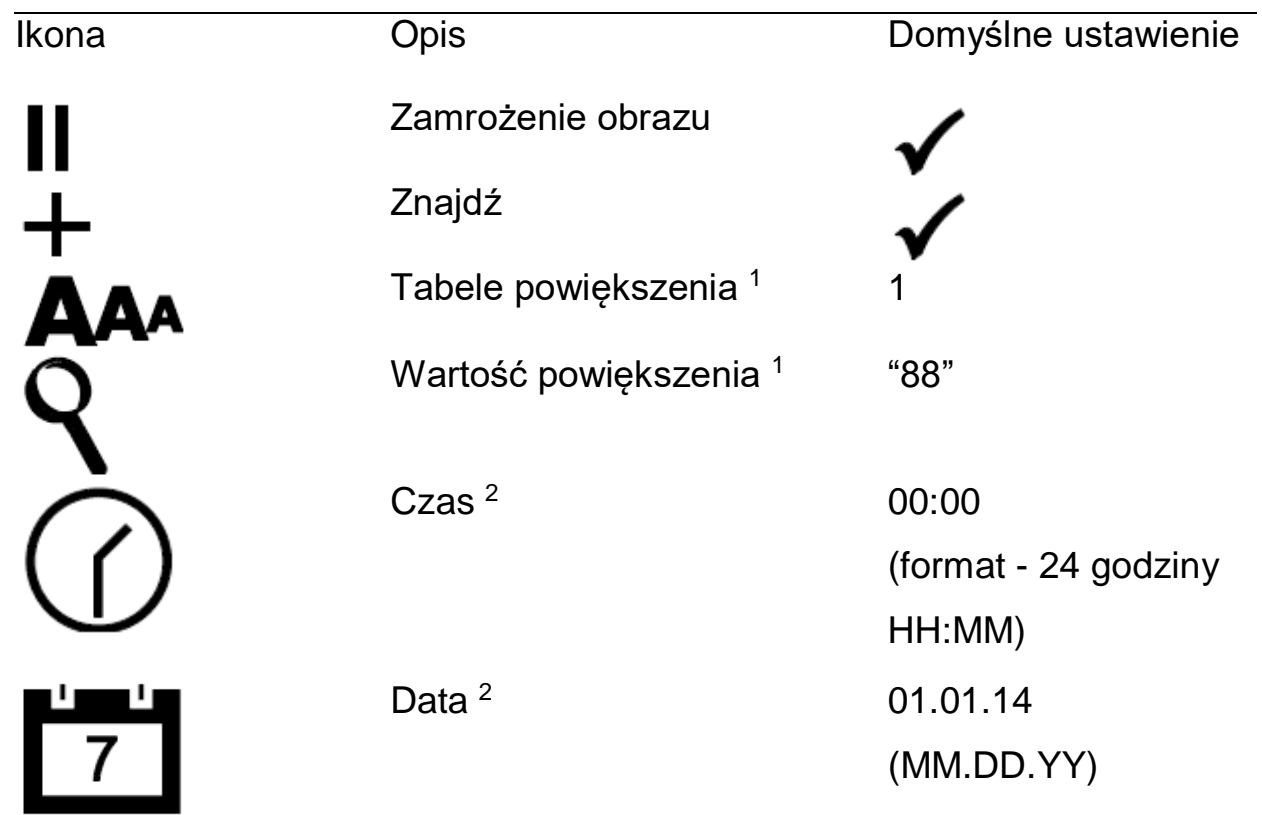

<sup>1</sup> Więcej informacji można znaleźć w sekcji *Dostosowanie ustawień powiększenia* na stronie [30.](#page-28-0)

<sup>2</sup>Ustawienia daty i czasu są zapisywane tylko po zainstalowaniu i naładowaniu baterii. Więcej informacji znajdziesz w sekcji *Instalacja urządzenia* na stronie [8.](#page-6-0)

4. Po wyświetleniu danego elementu, wciśnij czerwony przycisk **ZAMROŻENIE**

**EKRANU** , aby przełączać ustawienia dla tej opcji.

5. Po zakończeniu ponownie wciśnij i **przytrzymaj** czarny przycisk

**ZAAWANSOWANE** i pomarańczowy przycisk **ZNAJDŹ** przez około 10 sekund, aby zapisać zmiany i wyjść z trybu konfiguracji.

**Uwaga:** Informacje o przywracaniu ustawień fabrycznych znajdują się na stronie [26.](#page-24-0)

<span id="page-28-0"></span>**Uwaga:** Następująca funkcja jest dostępna w trybie konfiguracji.

TOPAZ posiada trzy tabele powiększenia, z których należy wybrać tę, która najbardziej pasuje użytkownikowi.

 **Tabela 1** jest idealna, jeśli użytkownik potrzebuje małego powiększenia. Zapewnia ona dokładniejsze dostosowanie pomiędzy pozycjami od 1 do 5.

(Kręć czarnym pokrętłem **POWIĘKSZENIE** , aby wybrać pozycję od 1 do 16.)

- **Tabela 2** jest tabelą domyślną i jest idealna dla większości użytkowników.
- **Tabela 3** zapewnia dokładne dostosowanie w zakresie wyższych poziomów powiększenia od 6 do 10. Ta tabela jest dobra, jeśli użytkownik potrzebuje dużego powiększenia.

**Uwaga:** Tabele 1 i 3 posiadają wyższy zakres powiększenia. To powoduje zmniejszenie rozdzielczości w trybie kolorowym.

Aby wygodnie czytać w powiększeniu powyżej 24x, wybierz kontrastowy tryb koloru, na przykład, biały tekst na czarnym tle.

Sprawdź wszystkie poziomy powiększenia i wybierz najlepszą dla siebie. Jeśli powiększenie z tabel 1 i 3 są dla ciebie niewygodne, zawsze możesz powrócić do powiększenia z tabeli 2. Poniższy tekst opisuje sposób wybrania i edytowania preferencji przeglądania.

# <span id="page-28-1"></span>**Wybieranie tabeli powiększenia**

1. Wciśnij i przytrzymaj czarny przycisk **ZAAWANSOWANE** i pomarańczowy

przycisk **ZNAJDŹ** przez około 10 sekund, aby otworzyć menu konfiguracji.

2. Wciskaj dalej czarny przycisk ZAAWANSOWANE, aż na ekranie wyświetli się ikona powiększenia wideo.

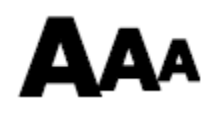

- 3. Wciśnij czerwony przycisk ZAMROŻENIE EKRANU a , aby wybrać jedną z trzech tabeli powiększenia. Opisy tabel znajdują się wcześniej w tej sekcji.
- 4. Wykonaj jedną z następujących czynności:
	- Aby zapisać zmiany i wyjść z trybu konfiguracji, wciśnij i przytrzymaj czarny

przycisk **ZAAWANSOWANE** i pomarańczowy przycisk **ZNAJDŹ** przez około 10 sekund, aż wyłączy się okienko na dole ekranu.

 Aby ustawić sposób wyświetlania wartości powiększenia, wykonaj kroki z następnej sekcji.

# <span id="page-29-0"></span>**Zmiana wyświetlania wartości powiększenia**

Po wybraniu tabeli powiększenia można wybrać sposób wyświetlania wartości

powiększenia na ekranie za pomocą czarnego pokrętła **POWIĘKSZENIE** . Aby ustawić własne preferencje, wykonaj następujące czynności:

- 1. Wciskaj czarny przycisk **ZAAWANSOWANE**, aż na ekranie wyświetli się ikona szkła powiększającego.
- 2. Wciśnij czerwony przycisk **ZAMROŻENIE EKRANU** , aby wybrać sposób wyświetlania wartości powiększenia. Jest ona prezentowana przez ikonę szkła powiększającego.

Wybierz wyświetlanie powiększenia w odniesieniu do 16 pozycji czarnego pokrętła **POWIĘKSZENIE**, na przykład,

Wybierz wyświetlanie aktualnej wartości powiększenia, na przykład 5.2, 6.4, 7.9, itd.

Wybierz ten element, jeśli nie chcesz widzieć wartości powiększenia na ekranie podczas kręcenia czarnym pokrętłem **POWIĘKSZENIE**.

3. Aby zapisać zmiany i wyjść z trybu konfiguracji, wciśnij i przytrzymaj czarny

przycisk **ZAAWANSOWANE** i pomarańczowy przycisk **ZNAJDŹ** przez około 10 sekund, aż wyłączy się okienko na dole ekranu.

Aby odrzucić wszystkie dokonane zmiany podczas otwartego trybu konfiguracji, nie dotykaj żadnych przycisków czy pokręteł przez około 30 sekund. To spowoduje zamknięcie trybu konfiguracji bez zapisywania zmian.

<span id="page-31-0"></span>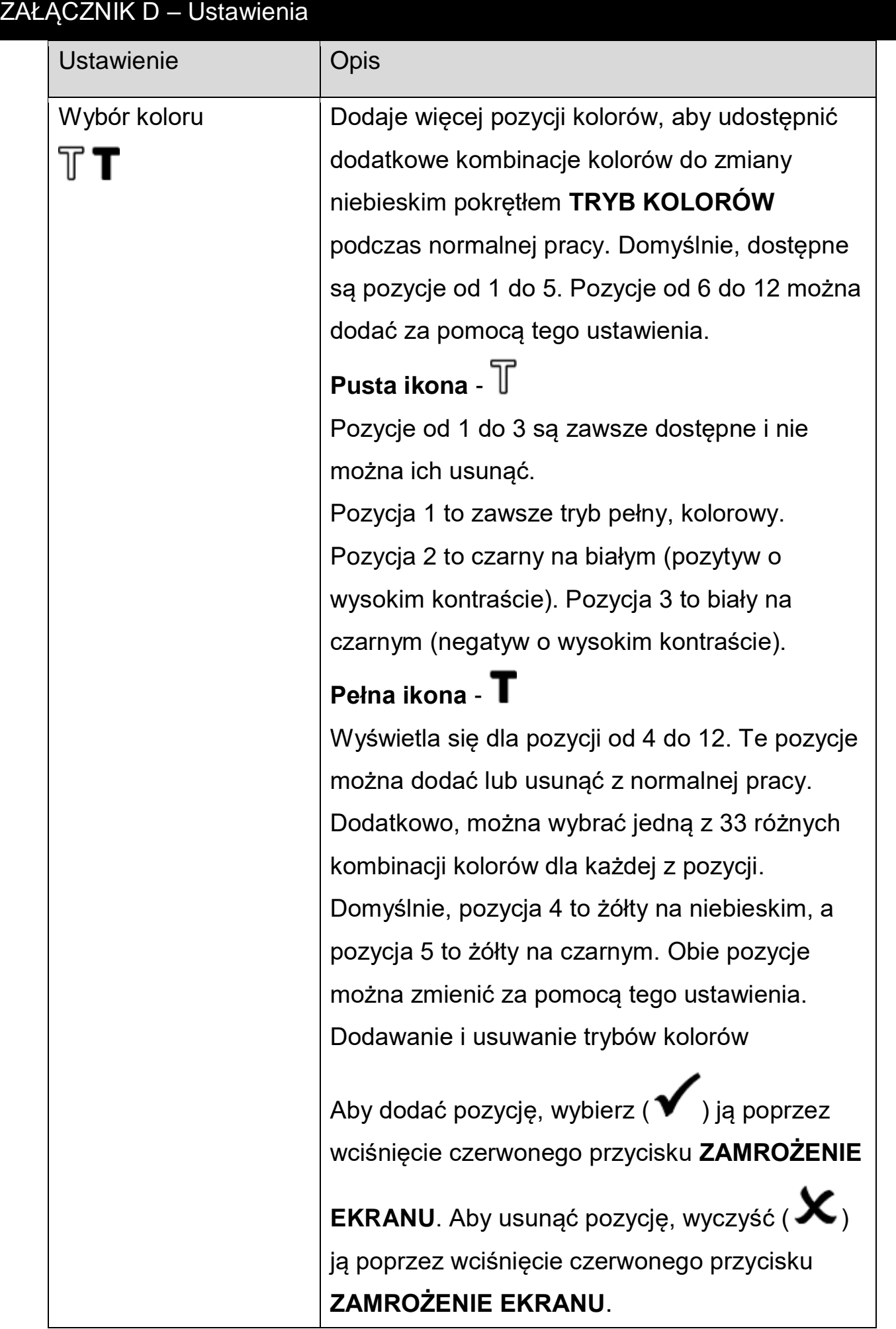

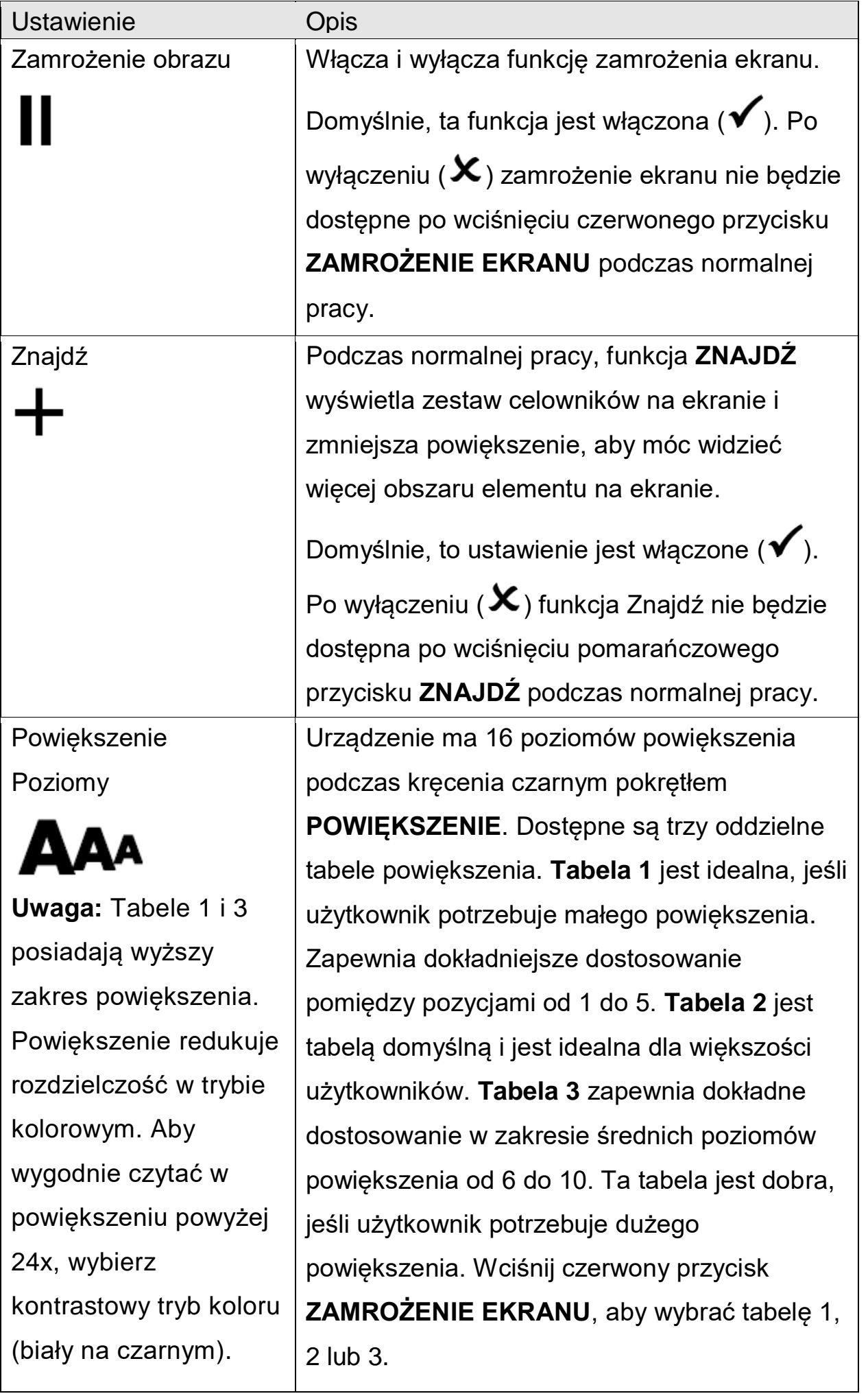

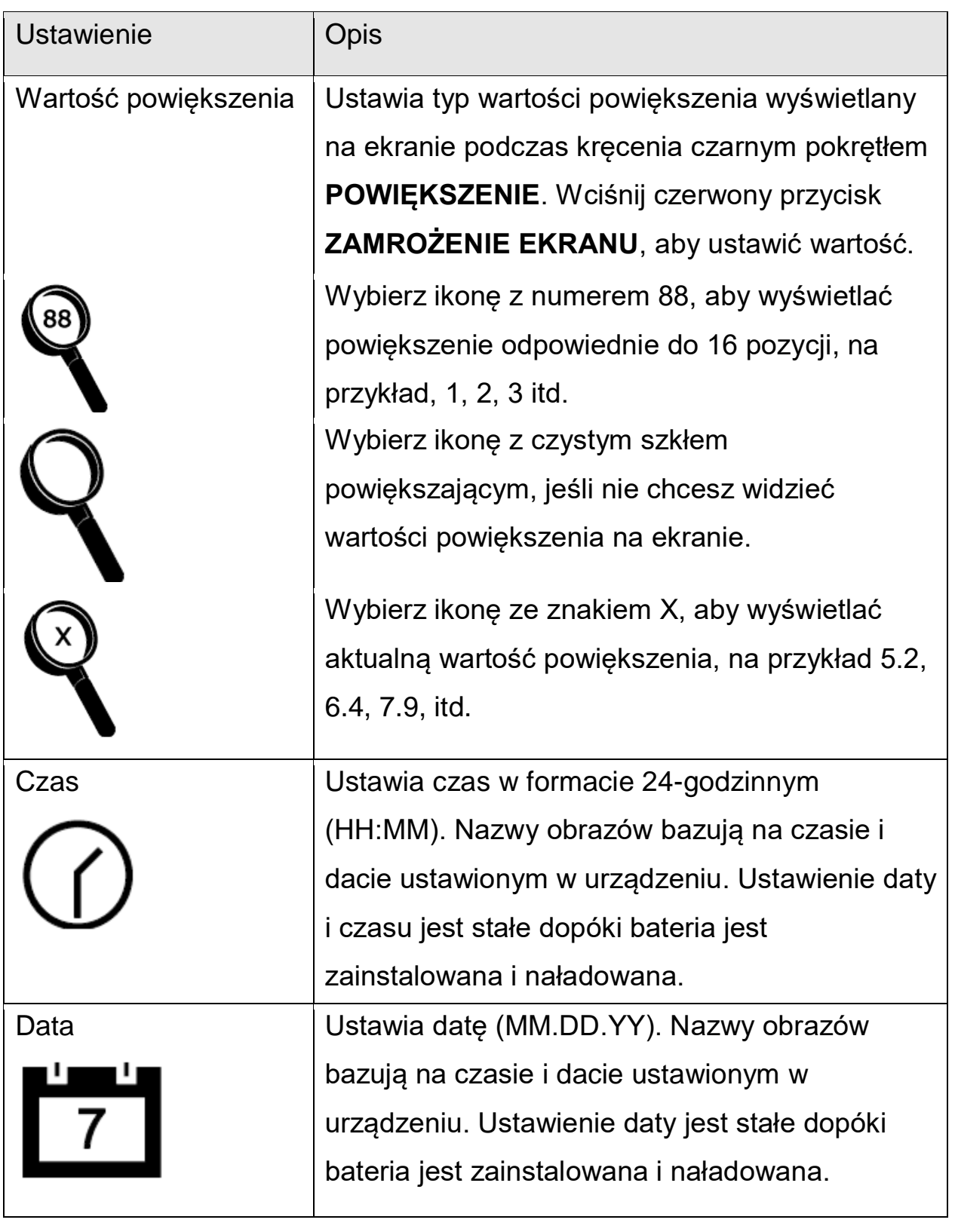

# <span id="page-34-0"></span>Załącznik E - Wymiana baterii

Bateria Li-ion to wyposażenie opcjonalne. Jeśli chcesz zakupić baterię, skontaktuj się z firmą ALTIX.

Aby wymienić baterię i zastąpić ją naładowaną baterią, wykonaj następujące czynności:

## <span id="page-34-1"></span>**Usuwanie baterii**

- 1. Wyłącz i odłącz urządzenie od zasilania.
- 2. Otwórz urządzenie jak opisano wcześniej w sekcji Instalacja urządzenia na stronie [8.](#page-6-0)
- 3. Ostrożnie ustaw urządzenie na jego tylnej obudowie tak, aby monitor wisiał poza brzegiem biurka.

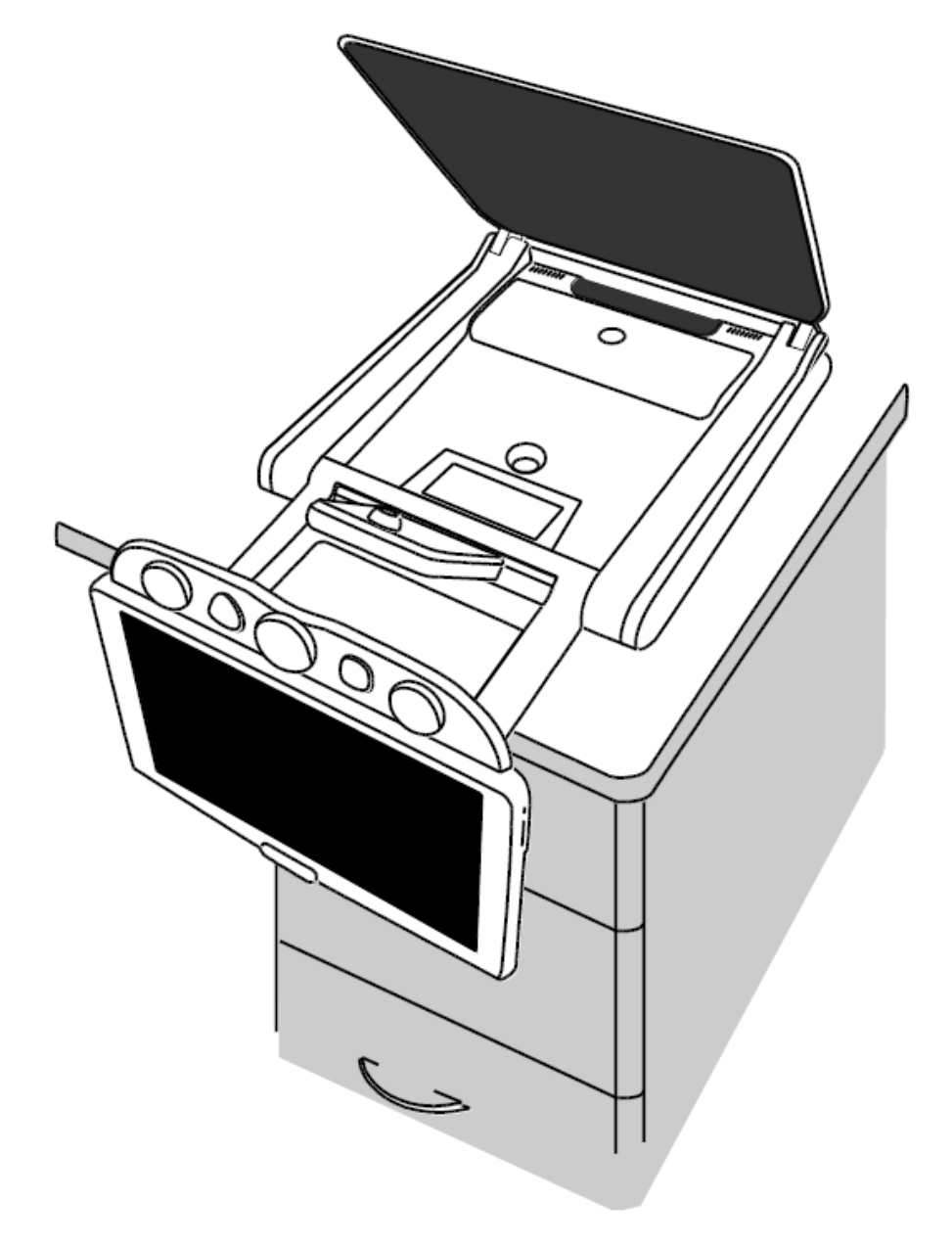

4. Użyj obu kciuków, aby wcisnąć zewnętrzne krawędzie pokrywy komory baterii, a następnie przesuń je do siebie.

To zwolni pokrywę komory baterii i odsłoni baterie.

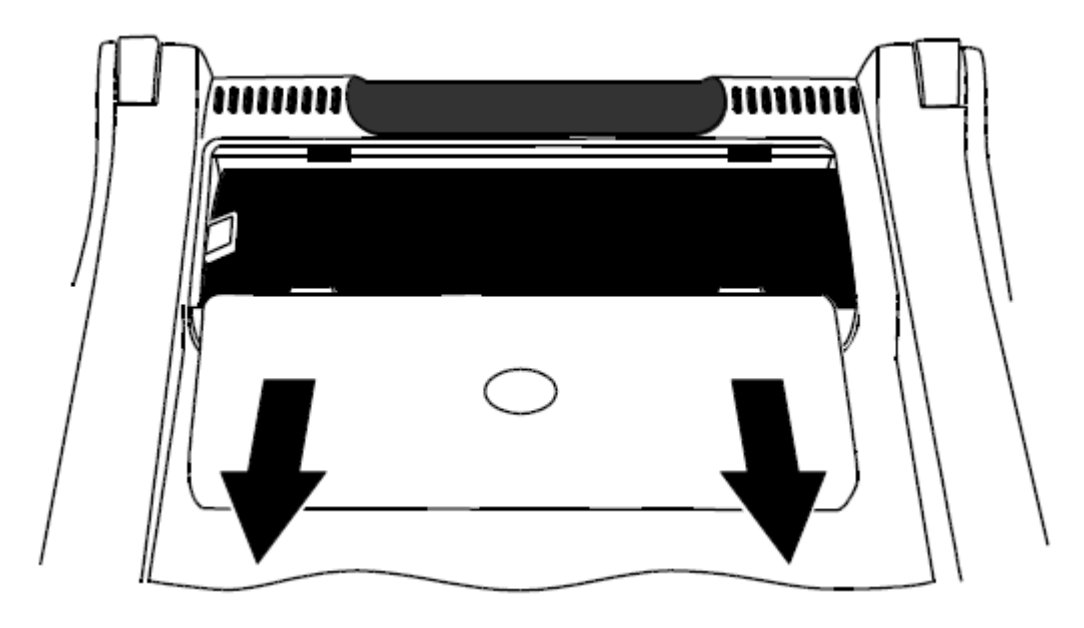

5. Użyj plastikowej zakładki (1), która znajduje się po lewej stronie, aby podnieść i usunąć baterie.

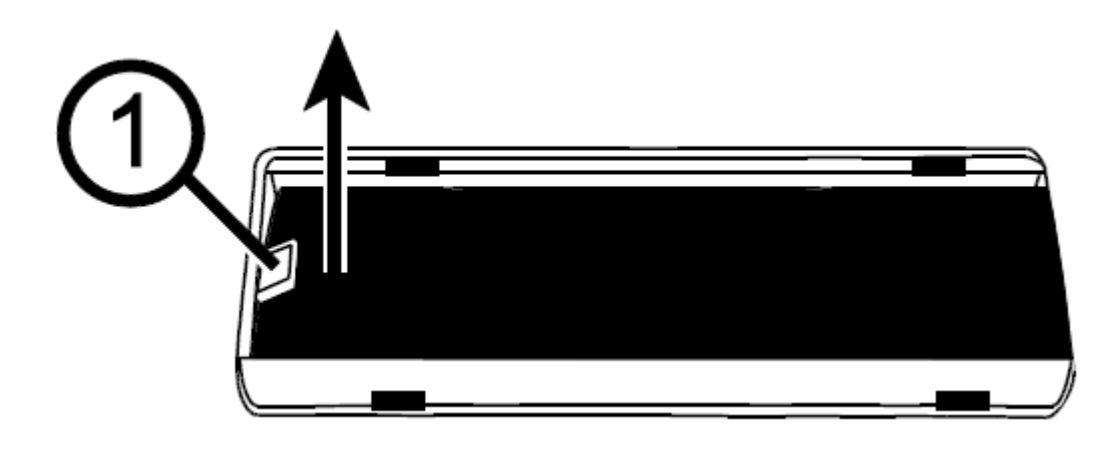

# <span id="page-36-0"></span>**Wymiana baterii**

1. Umieść nową baterię w komorze. Upewnij się, że styki baterii dotykają styków komory.

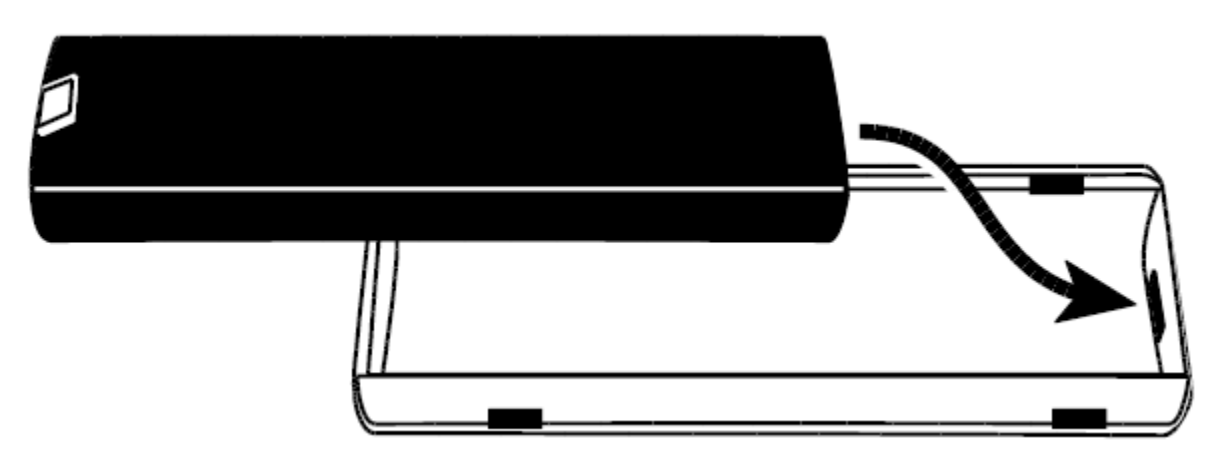

2. Umieść pokrywę w prowadnicach i przesuń ją na miejsce. Upewnij się, że plastikowa zakładka znajduje się w środku komory.

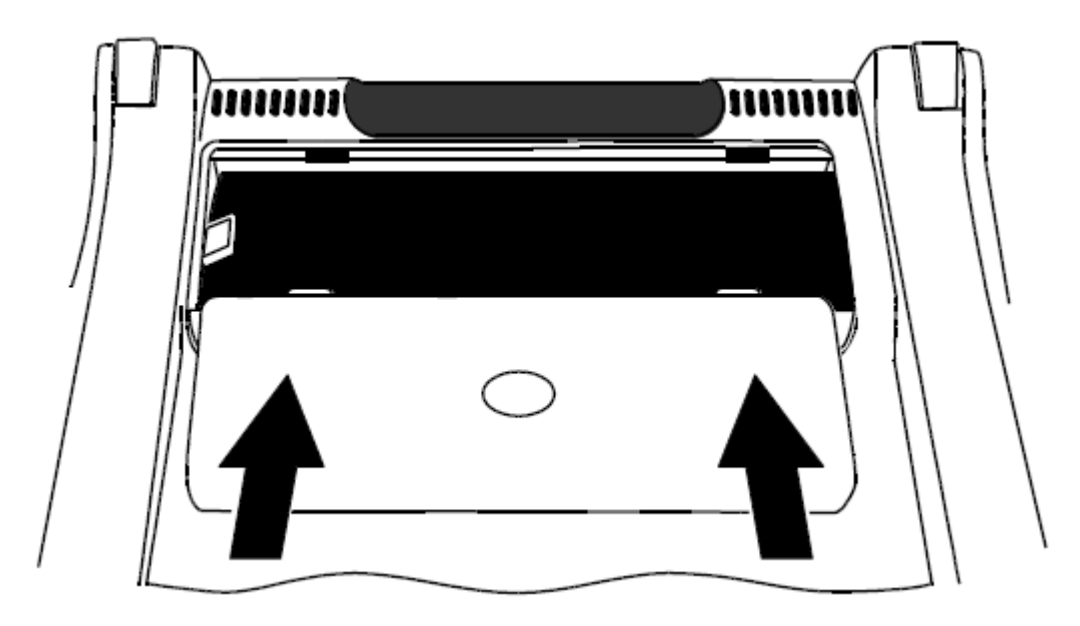

3. Umieść urządzenie w prawidłowej pozycji na biurku i włącz zasilanie. Na ekranie wyświetli się ikona stanu baterii.

# <span id="page-37-0"></span>**Ustawianie daty i czasu**

Po wymianie baterii należy ponownie ustawić datę i czas.

1. Wciśnij i **przytrzymaj** czarny przycisk **ZAAWANSOWANE** i pomarańczowy

przycisk ZNAJDŹ  $\bigcirc$ przez około 10 sekund, aby otworzyć menu konfiguracji. Zwolnij przyciski po wyświetleniu wersji oprogramowania.

2. Wciskaj czarny przycisk **ZAAWANSOWANE**, aż na ekranie wyświetli się ikona zegara. Format czasu to HH:MM (24-godziny).

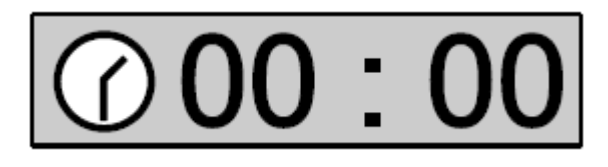

- Kręć żółtym pokrętłem **JASNOŚĆ** , aby zmienić wartość godzinową.
- Wciśnij czerwony przycisk **ZAMROŻENIE EKRANU** , aby przejść do

minut, a następnie kręć żółtym pokrętłem JASNOŚĆ<sup>XX</sup>, aby ustawić minuty.

3. Wciśnij czarny przycisk **ZAAWANSOWANE**, aby przejść do daty. Format to MM.DD.YY.

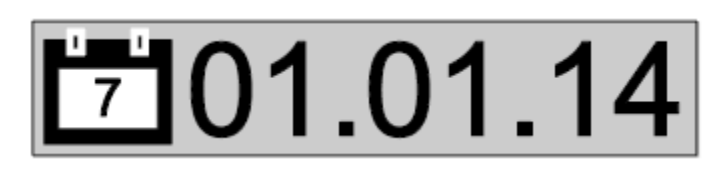

- Kręć żółtym pokrętłem **JASNOŚĆ<sup>3≹</sup>,** aby zmienić wartość miesiąca.
- Wciśnij czerwony przycisk **ZAMROŻENIE EKRANU** , aby przejść do dni, a następnie kręć żółtym pokrętłem **JASNOŚĆ** , aby ustawić dzień.
- Wciśnij ponownie czerwony przycisk **ZAMROŻENIE EKRANU** , aby

przejść do roku, a następnie kręć żółtym pokrętłem **JASNOŚĆ<sup>346</sup>**, aby ustawić rok. Format roku to ostatnie dwie cyfry bieżącego roku.

4. Po zakończeniu ponownie wciśnij i przytrzymaj czarny przycisk

**ZAAWANSOWANE** i pomarańczowy przycisk **ZNAJDŹ** przez około 10 sekund, aby zapisać zmiany i wyjść z trybu konfiguracji.

<span id="page-38-0"></span>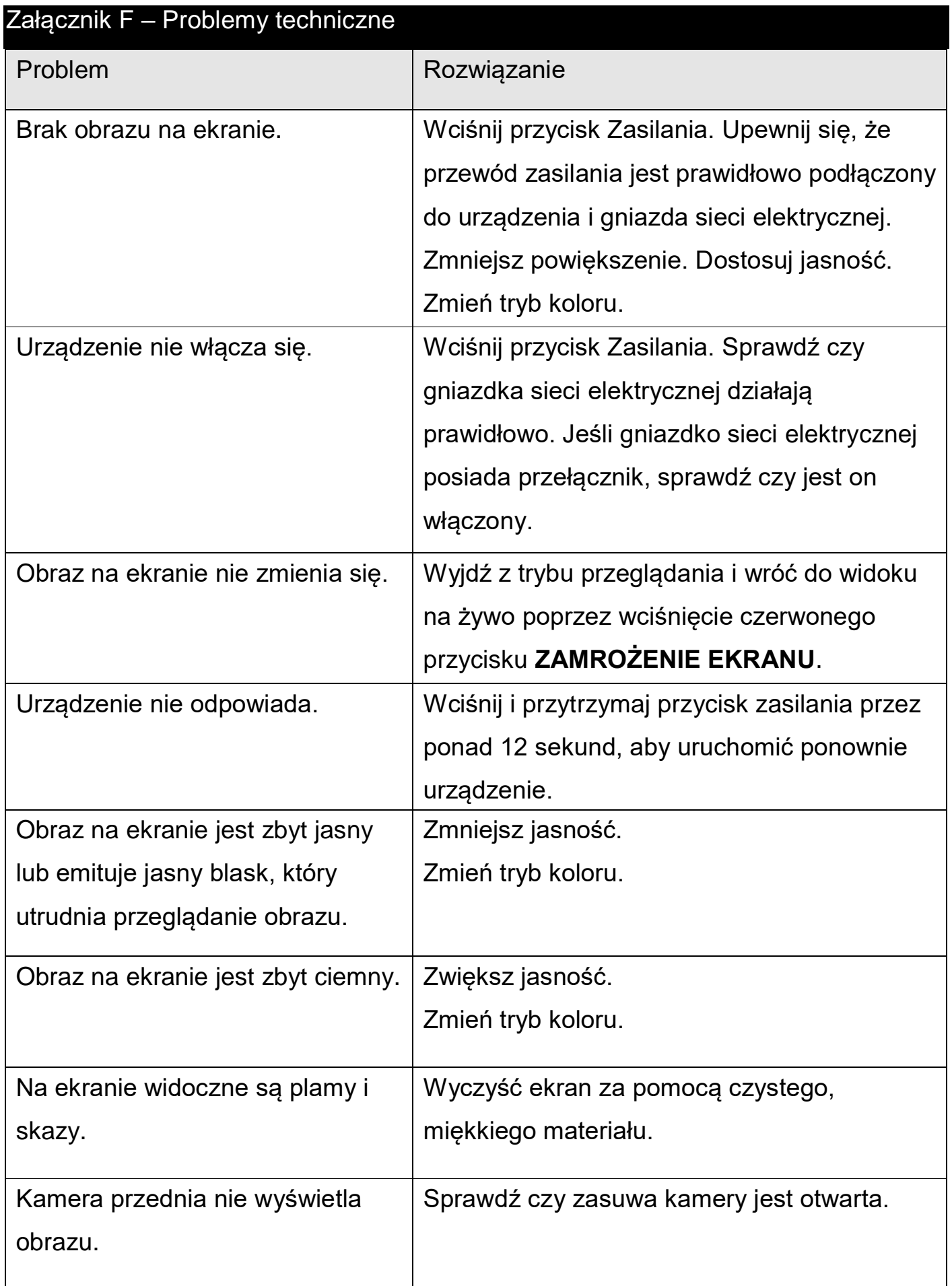

## <span id="page-39-0"></span>Załącznik G – Wsparcie techniczne i serwis

Aby uzyskać wsparcie techniczne, skontaktuj się z pomocą techniczną Freedom Scientific lub firmy ALTIX. Przed kontaktem z pomocą techniczną zaleca się, aby przeczytać sekcję Problemy techniczne na stronie [40](#page-38-0) i spróbować samemu rozwiązać problem.

**Uwaga:** To urządzenie nie posiada komponentów serwisowanych przez użytkownika. Próba samodzielnego serwisowania lub wymiany wewnętrznych komponentów będzie skutkowała utratą gwarancji.

Aby skontaktować się z pomocą techniczną wejdź na stronę

[www.FreedomScientific.com,](http://www.freedomscientific.com/) wybierz Support i wypełnij formularz.

Kontakt mailowy pod adresem [Support@FreedomScientific.com.](mailto:Support@freedomscientific.com)

Aby skontaktować się telefonicznie ze wsparciem technicznym Freedom Scientific,

klienci z USA mogą dzwonić pod numer (727) 803-8600, od Poniedziałku do Piątku w godzinach od 8.30 do 19.00 (Czasu wschodniego).

Aby skontaktować się z serwisem firmy ALTIX, zadzwoń pod numer 41 3438000 lub napisz maila na adres [serwis@altix.pl.](mailto:serwis@altix.pl)

Przed rozmową telefoniczną proszę przygotować pytania oraz następujące informacje:

- Nazwa produktu
- Numer seryjny produktu
- Opis wykonywanych czynności podczas wystąpienia problemu
- Opis wykonanej próby rozwiązania problemu

Aby zarejestrować produkt, wejdź na stronę

[www.freedomscientific.com/forms/ProductRegistration.](http://www.freedomscientific.com/forms/ProductRegistration)

# **Deklaracja Federalnej Komisji Łączności (FCC):**

Urządzenie jest zgodne z częścią 15 przepisów FCC. Obsługa urządzenia jest zgodna z następującymi warunkami: (1) to urządzenie nie powoduje zakłóceń i (2) to urządzenie musi znosić zakłócenia, które mogą powodować niechciane operacje.

Sprzęt został przetestowany pod względem zgodności z zarządzeniami dotyczącymi urządzeń cyfrowych Klasy B, zgodnie z punktem 15 regulaminu FCC. Wymogi te mają zapewnić rozsądny stopień ochrony przed szkodliwą interferencją w instalacji domowej. Sprzęt generuje, używa i emituje promieniowanie radiowe i jeśli urządzenie nie jest instalowane i używane zgodnie z instrukcją może powodować zakłócenia w komunikacji radiowej. Jednakże nie ma gwarancji, że zakłócenia nie wystąpią w przypadku danej instalacji. Jeżeli jednak urządzenie powoduje szkodliwą interferencję w odbiorze telewizyjnym lub radiowym, co można określić wyłączając i włączając ponownie urządzenie, możliwe jest jej wyeliminowanie. W takim przypadku użytkownik może podjąć jeden lub kilka z poniższych kroków:

- Zmień pozycje anteny.
- Zwiększ dystans pomiędzy urządzeniem i odbiornikiem.
- Podłącz sprzęt do innego gniazda sieciowego.
- Skonsultuj się z dystrybutorem lub doświadczonym serwisantem sprzętu radio telewizyjnego.

**UWAGA:** Zmiany lub modyfikacje nie zatwierdzone przez odpowiedzialną stronę mogą spowodować utratę możliwości operowania sprzętem przez użytkownika. Dane techniczne **RG-2: UWAGA:** Podczas pracy nie spoglądaj w lampę. Może to być szkodliwe dla oczu.